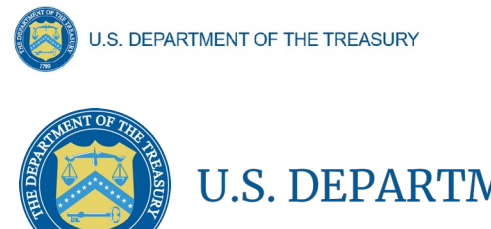

# U.S. DEPARTMENT OF THE TREASURY

# **User Guide: Treasury Portal for Recipient Reporting** Emergency Rental Assistance Program

July 9, 2021

DRAFT- For Discussion Purposes Only

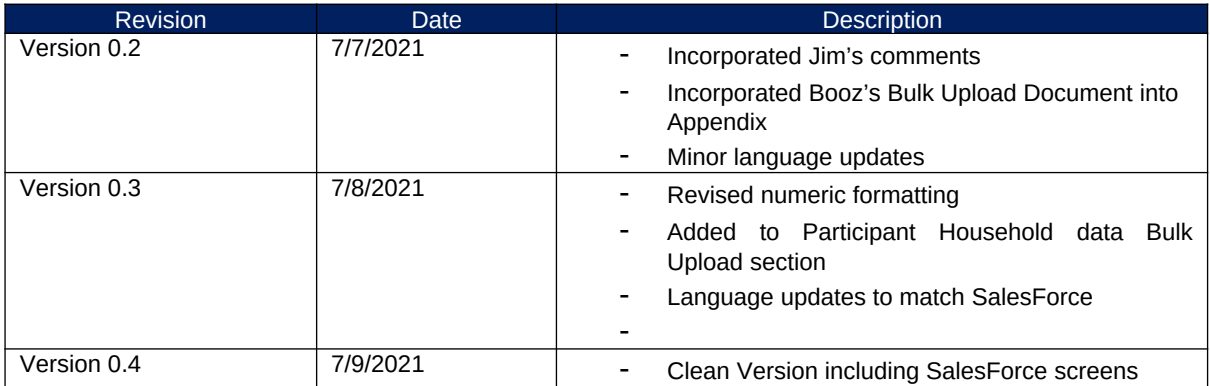

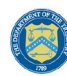

# **Table of Contents**

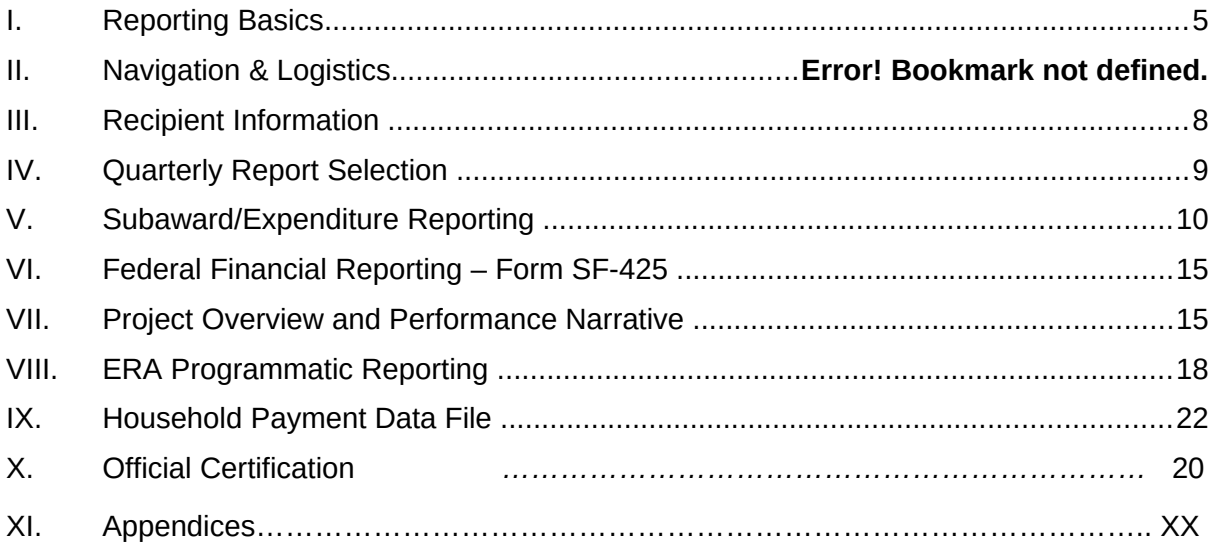

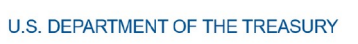

# **List of Figures**

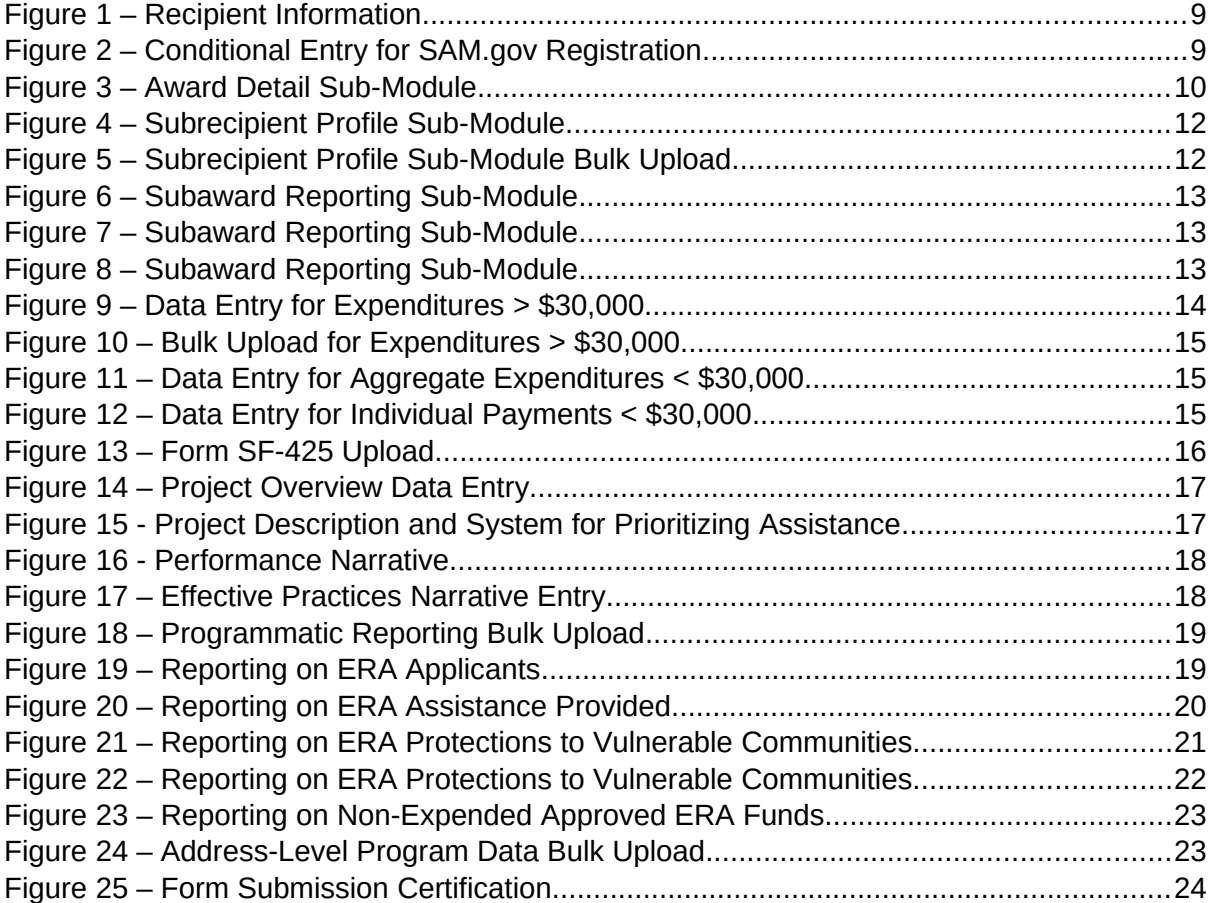

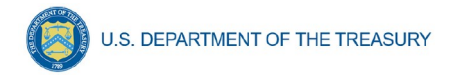

*The following color coding has been inserted to highlight sections that will change as new images, links, or features become available. This page will be removed once the information is inserted and final revisions are made.* 

Editing Color Coding

Image or link to be inserted

Transitional language, features that may/may not be present in final version

*(ERA Screen Number)*

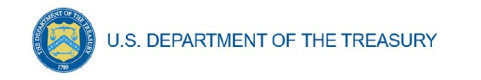

# <span id="page-4-0"></span>**Section I. Reporting Basics**

# a) **Overview**

This document is intended to be used as a companion to the Emergency Rental Assistance (ERA) Reporting Guidance. The ERA Reporting Guidance contains all relevant information and guidance on specific reporting requirements, while this ERA User Guide will assist you in navigating and reporting information in the Treasury Portal. You should refer to the Treasury ERA page for the latest guidance and updates on various reporting topics at [https://home.treasury.gov/policy-issues/coronavirus/assistance-for-state-local-and-tribal](https://home.treasury.gov/policy-issues/coronavirus/assistance-for-state-local-and-tribal-governments/emergency-rental-assistance-program)[governments/emergency-rental-assistance-program.](https://home.treasury.gov/policy-issues/coronavirus/assistance-for-state-local-and-tribal-governments/emergency-rental-assistance-program)

The ERA program makes funding available to assist households that are unable to pay rent or utilities. Two separate programs have been established:

- ERA1 provides up to \$25 billion under the Consolidated Appropriations Act, 2021, which was enacted on December 27, 2020.
- ERA2 provides up to \$21.55 billion under the American Rescue Plan Act of 2021, which was enacted on March 11, 2021.

The funds are provided directly to States, U.S. territories, local governments, referred to as "State, Local, and Territorial Recipients", and Indian Tribes, Tribally Designated Housing Entities (TDHEs), as applicable, and the Department of Hawaiian Home Lands (DHHL), referred to as "Tribe, TDHE, and the DHHL Recipients".

Each Recipient is required to submit regular reporting that covers all recipient, subrecipient, and contractor activities subject to ERA1 and ERA2. Each report must provide performance and financial information including background information about the ERA project that is the subject of the report; participant (household, beneficiary) data; and financial information with details about obligations, expenditures, direct payments, and subawards.

Additional information is located in the Reporting Guidance posted on the [ERA website](https://home.treasury.gov/policy-issues/coronavirus/assistance-for-state-local-and-tribal-governments/emergency-rental-assistance-program), as well in the ERA Frequently Asked Questions (FAQs) and fact sheets, which provide important information regarding ERA.

# <span id="page-4-1"></span>**Section II. Quarterly Report Selection**

In this module, you will select the Quarterly Report that you are required to complete

a) The landing page of the ERA application will list your ERA1 and ERA2 FAINs that the Recipient has received from Treasury along with current Quarter report indicated in "Draft". You will be also be able to select and review previous Quarterly reports.

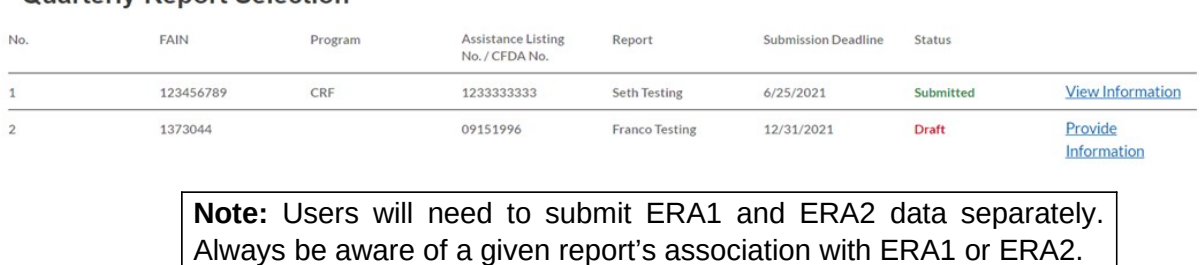

# Quarterly Report Selection

**Coronavirus Emergency Rental Assistance:** User Guide: Treasury Portal for Recipient Reporting

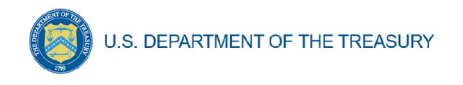

b) To navigate to a specific report, click on *Provide Information* to enter data for the specific ERA Award.

# **Section III. Recipient Profile**

In this module, you will review and update your Organization's information.

#### a) **Recipient Profile**

- 1. The majority of the information will be pre-populated as available through your ERA Application file. Enter your **Recipient DUNS (+4)** (if applicable) for your organization.
- 2. Notify the Treasury team immediately if any information is incorrect via the "functionality to be updated"

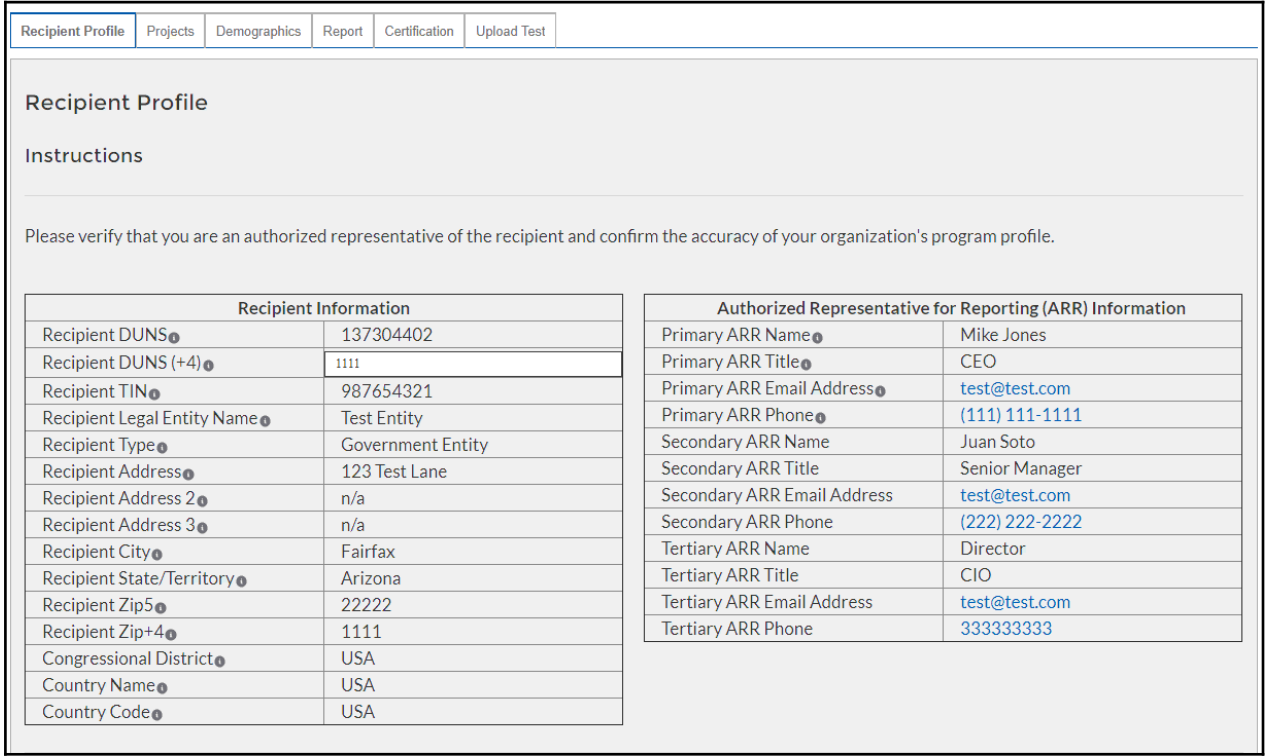

<span id="page-5-0"></span>*Figure 1 – Recipient Information* 

#### b) **Conditional Entry based on SAM.gov Registration Status**

- 1. If you are not registered in SAM.gov, you can get registered by visiting *[insert*] link/information here].
- 2. In the event that your organization is not registered with SAM.gov, update the following screens to provide executive compensation information.

**Note:** This information is required for Treasury to complete the FSRS.gov reporting on your behalf.

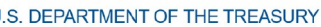

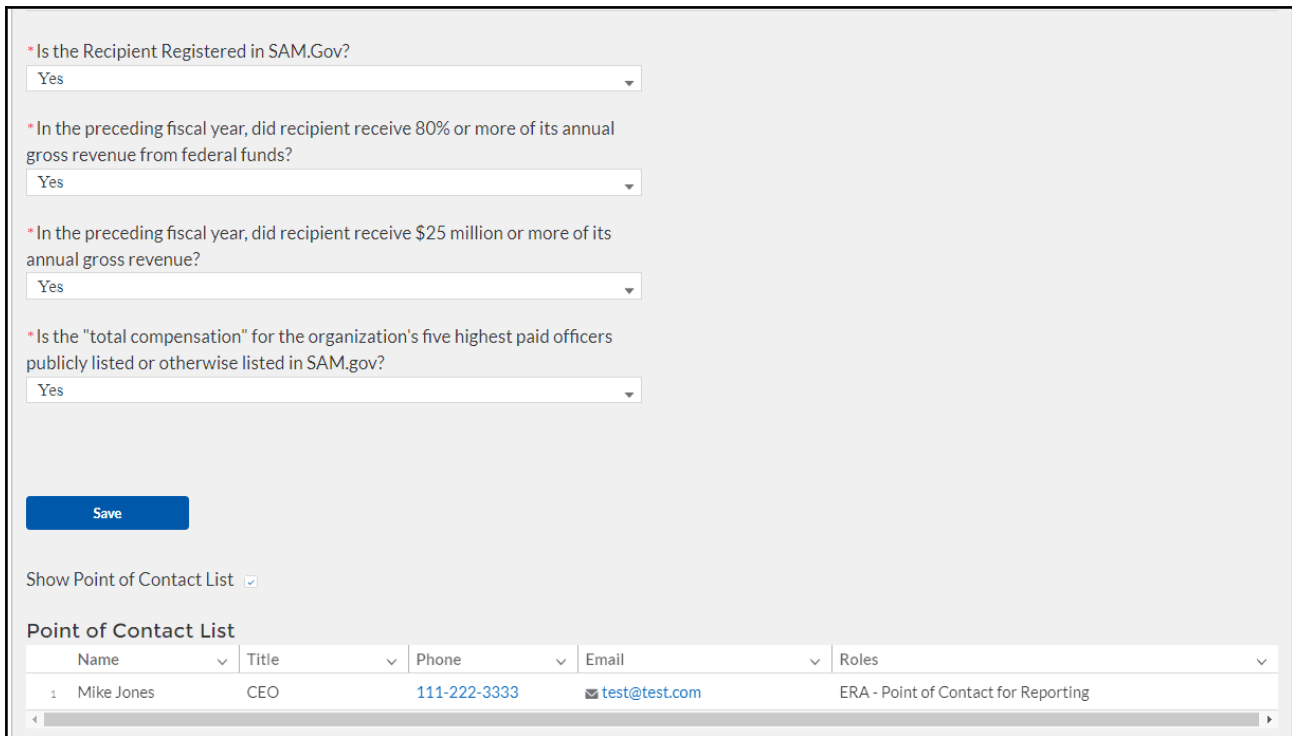

<span id="page-6-1"></span>*Figure 2 – Recipient Executive Compensation Reporting*

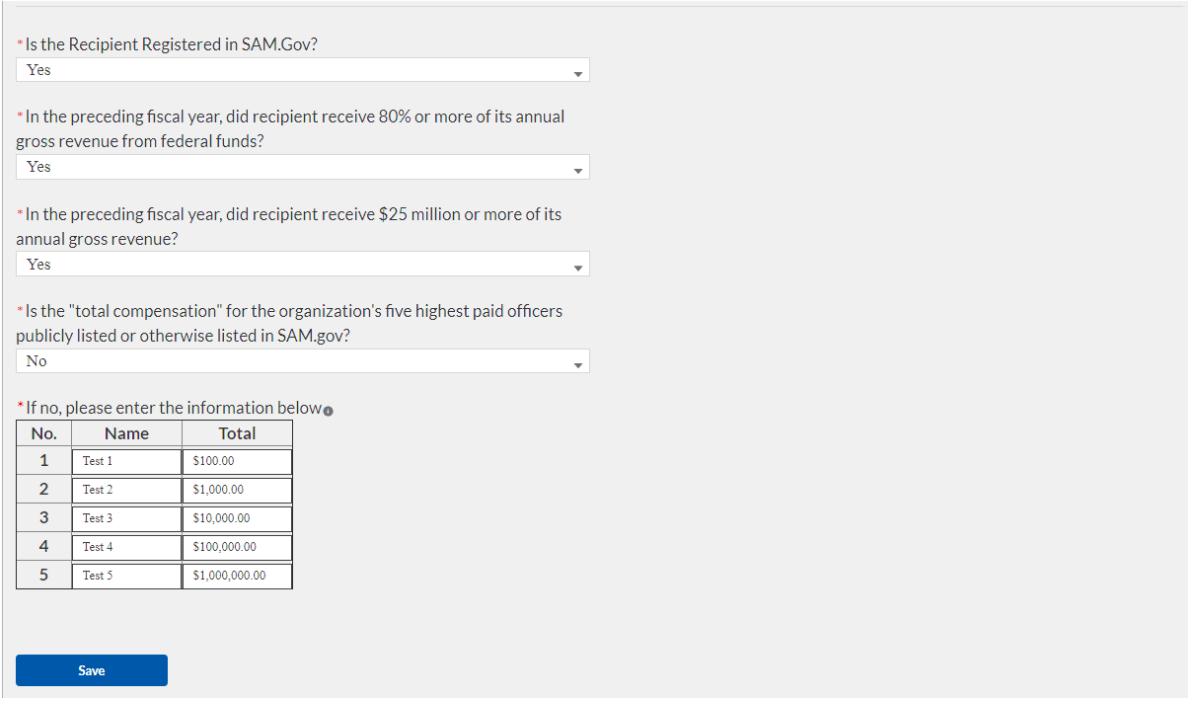

*Figure 3 - Conditional "No" Entry for Executive Compensation Reporting*

# <span id="page-6-0"></span>3. Click the *Save* button to record progress and advance to the next module.

# **Section IV. Projects**

In this module, you will provide an overview of the ERA Project.

# a) **Project Overview Sub-Module**

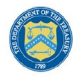

In this Sub-Module, you will provide additional information pertaining to the project and provide a description of the project's intentions, goals, and accomplishments.

- 1. Manually enter a unique **Project ID** and **Project Name** .
- 2. Manually enter the **ERA Project Website URL** and indicate the **Geographic Service Areas** served by the project.

**Note:** Tribe, TDHE, and the DHHL Recipients are not required to submit the **Geographic Service Areas**.

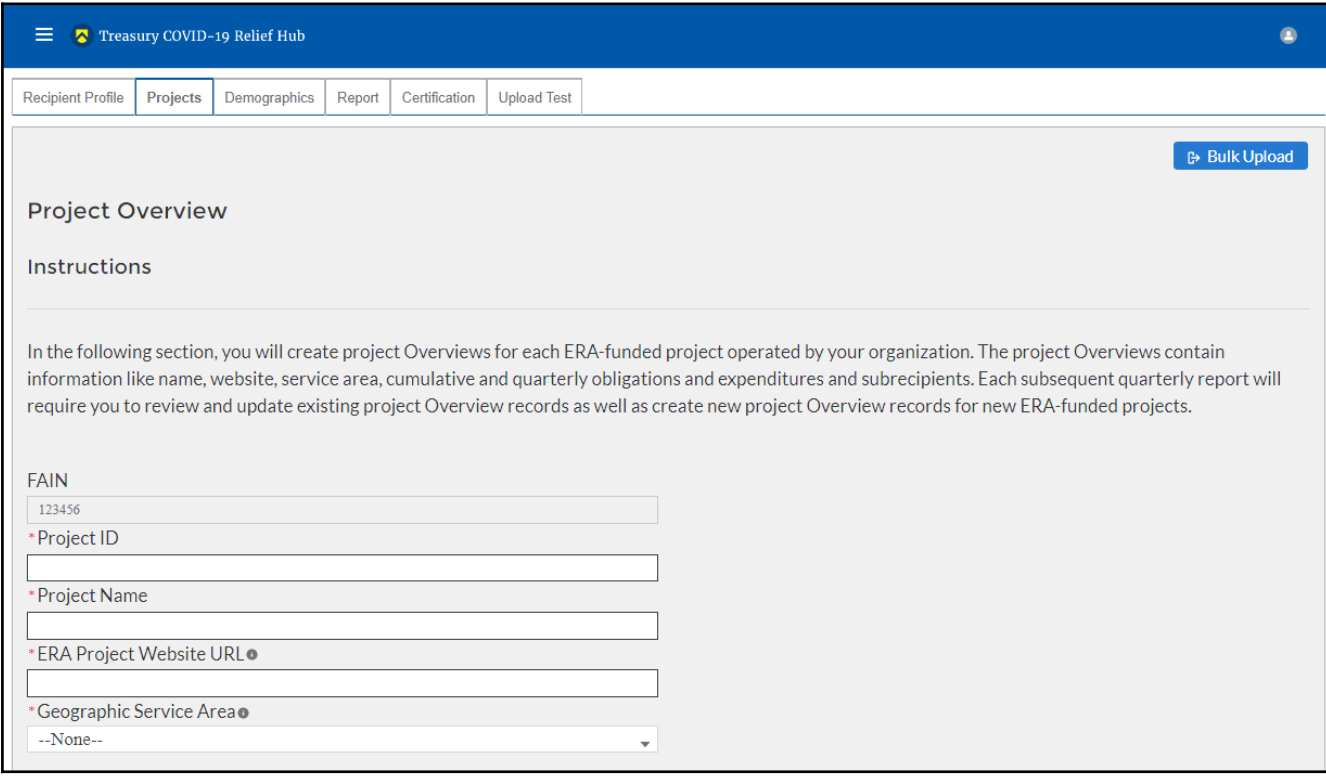

<span id="page-7-0"></span>*Figure 4 – Project Overview Data Entry*

- 3. Utilize the Project Description text box to provide a narrative description on the project. You should include **major timelines, key partner organizations, planned outreach strategies, other housing services provided, housing stability services provided, and other affordable rental housing and eviction prevention services provided, if applicable.**
- 4. Utilize the System for Prioritizing Assistance text box to provide a narrative description on the Recipient's system of prioritizing assistance to participant households of certain incomes.

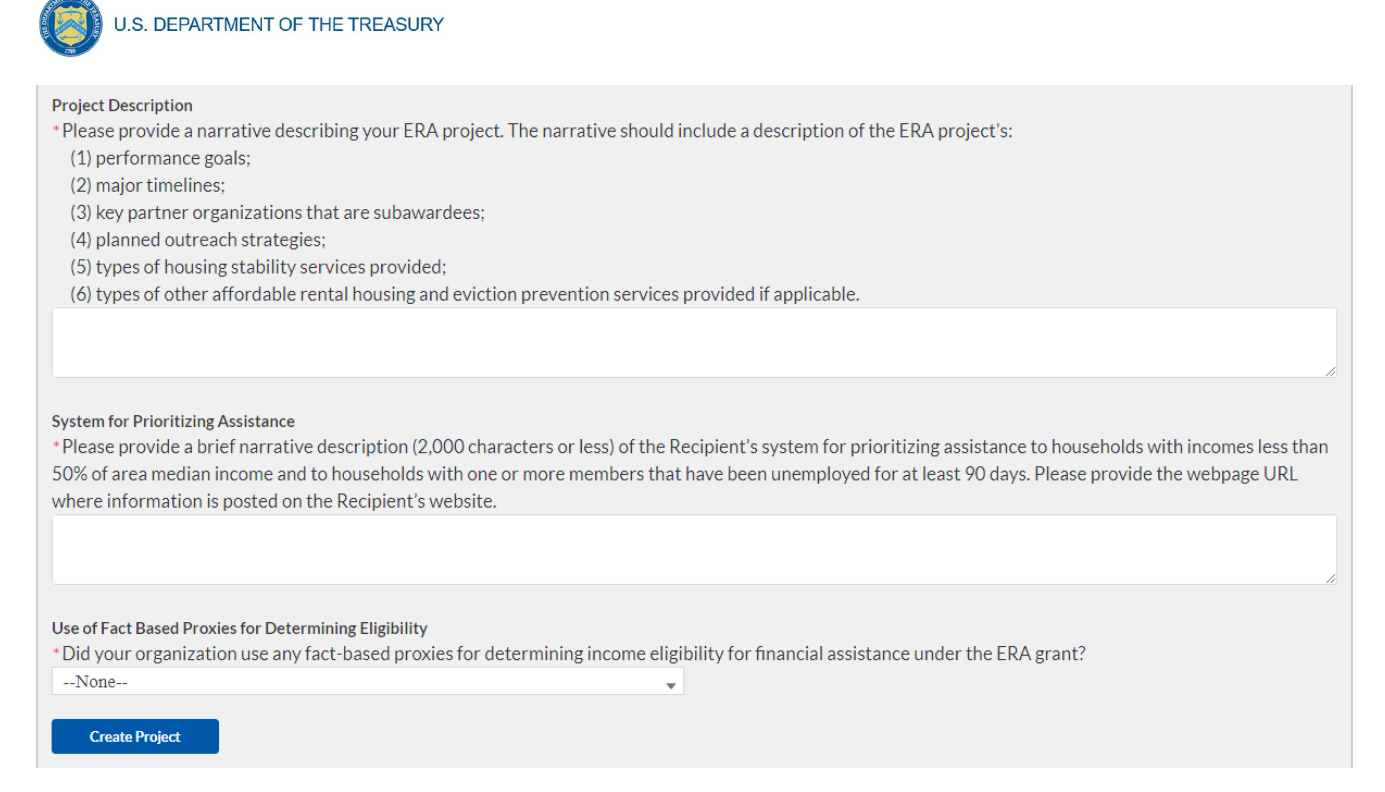

*Figure 5 - Project Description and System for Prioritizing Assistance*

- 5. Select "yes" or "no" from the dropdown menu depending on if your organization used any fact-based proxies when determining income eligibility.
- 6. If you used fact-based proxies, then provide a narrative description of the proxies used and known procedures.

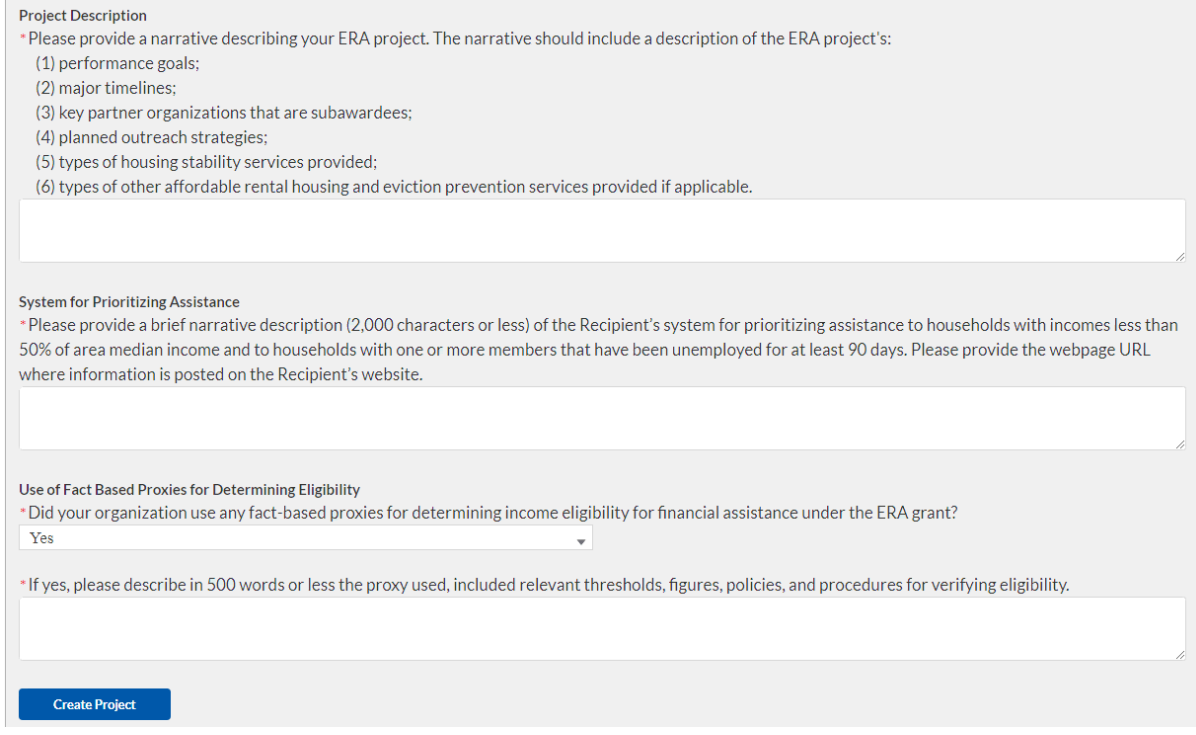

*Figure 6 - Project Description and System for Prioritizing Assistance, "Yes"*

**Coronavirus Emergency Rental Assistance:** User Guide: Treasury Portal for Recipient Reporting

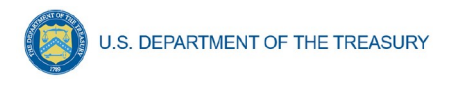

7. At the bottom of the page, click the *Create Project* icon to advance to the next screen.

# b) **Projects List**

1. On the Projects screen, click on the project for which you want to provide Subaward reporting information.

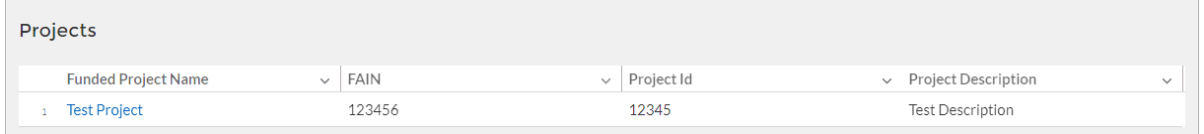

2. The link will launch into the Subaward Reporting screen.

# **Section V. Subaward Reporting**

## a) **Subawards**

The Subaward Reporting Submodule will allow you to enter information regarding Subawards received by the Subrecipient. Detailed information regarding the Subawards will be required.

You will have the ability to utilize a bulk-upload feature or individually enter records. For bulkupload instructions specific to this submodule, see XX page number OR appendix link here. If you choose to individually enter records, then follow the instructions below.

- 1. Review and verify the pre-populated fields pertaining to the Subawards
- 2. Manually enter the following fields pertaining to the Subawards: **Subaward Number**, **Subaward Obligation**, **Subaward Date**, **Period of Performance Start**, **Period of Performance End, Place of Performance Address, City, State, Zip+4**, **Country**, and **Congressional District**.
- 3. Select the **Subaward Type**, and **Subrecipient** from the drop-down picklist.
- 4. Use the open textbox to provide a brief description on the Subaward's underlying eligible use

U.S. DEPARTMENT OF THE TREASURY

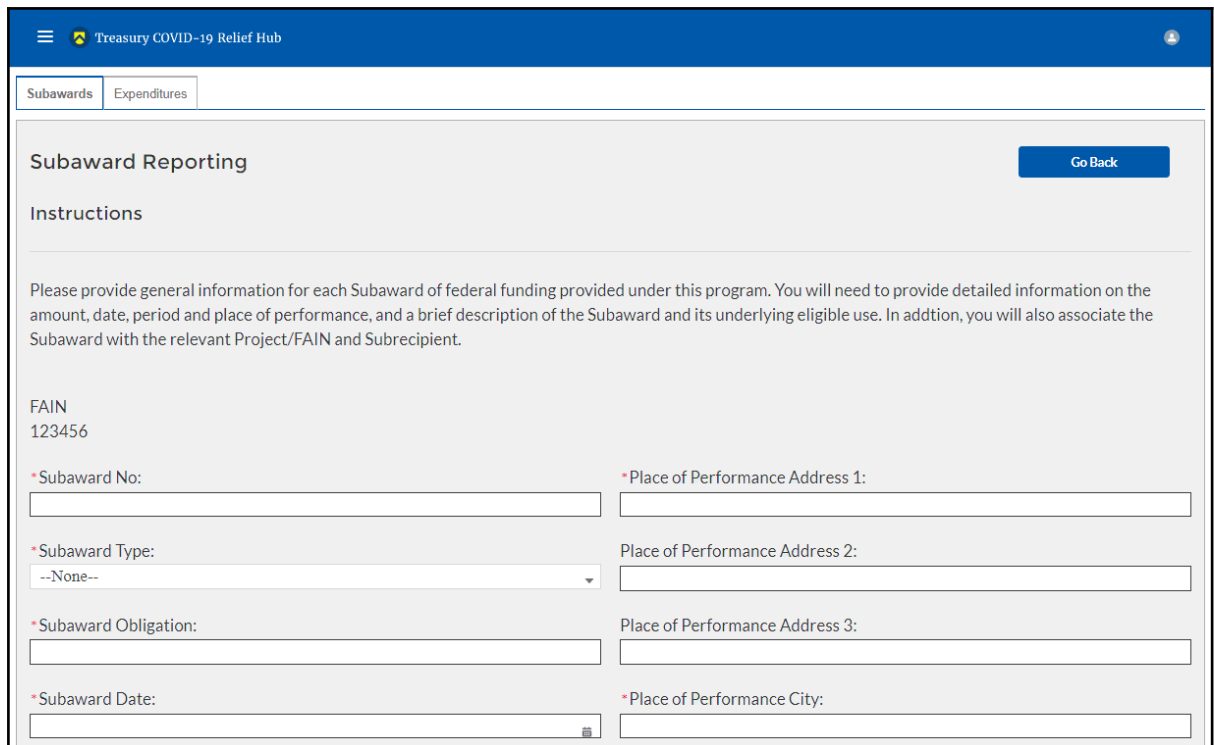

<span id="page-10-0"></span>*Figure 7 – Subaward Reporting Sub-Module*

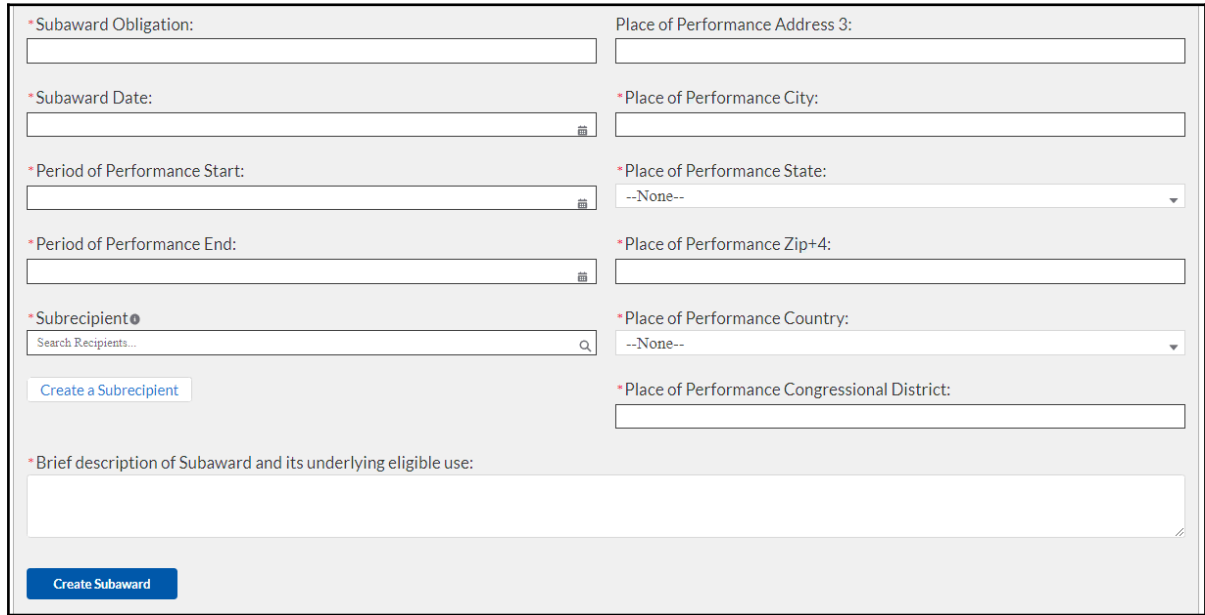

<span id="page-10-1"></span>*Figure 8 – Subaward Reporting Sub-Module* 

5. Once you have filled in the information, click *Create Subaward* to finalize the data entry.

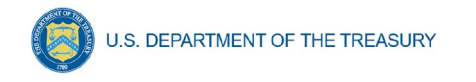

# b) **Manually Create a Subrecipient**

After completing the Subaward Reporting, the Subrecipient Profile Submodule will document the information of Subrecipients that received federal funding from the ERA program. You can enter each Subrecipient record individually or utilize a bulk-upload feature.

You will have the ability to utilize a bulk-upload feature or individually enter records. For bulkupload instructions specific to this submodule, see XX page number OR appendix link here. If you choose to individually enter records, then follow the instructions below.

- 1. First, manually enter the **Subrecipient DUNS**.
- 2. You can either search for the Subrecipient if you have already created it, or click Manually Create if it is your first time entering the DUNS.

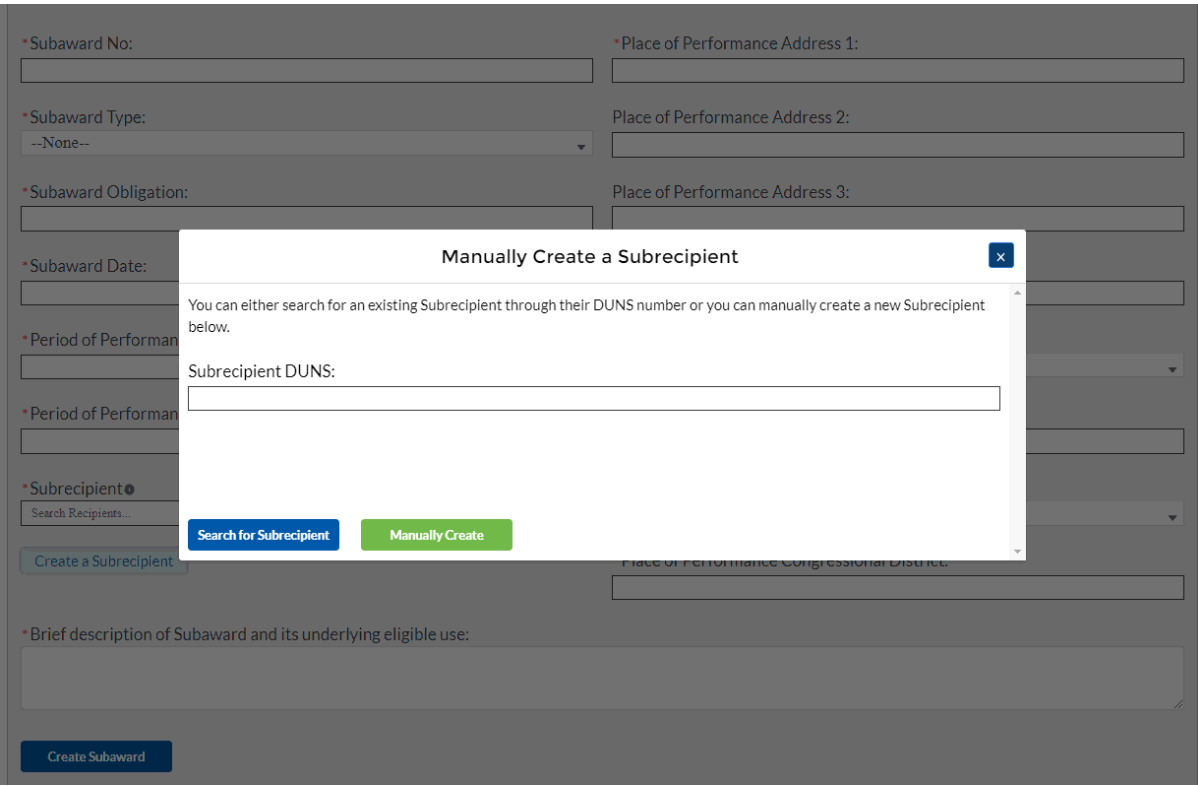

*Figure 9 - Manually Create a Subrecipient*

3. Enter the relevant Subrecipient information below in each of the required fields.

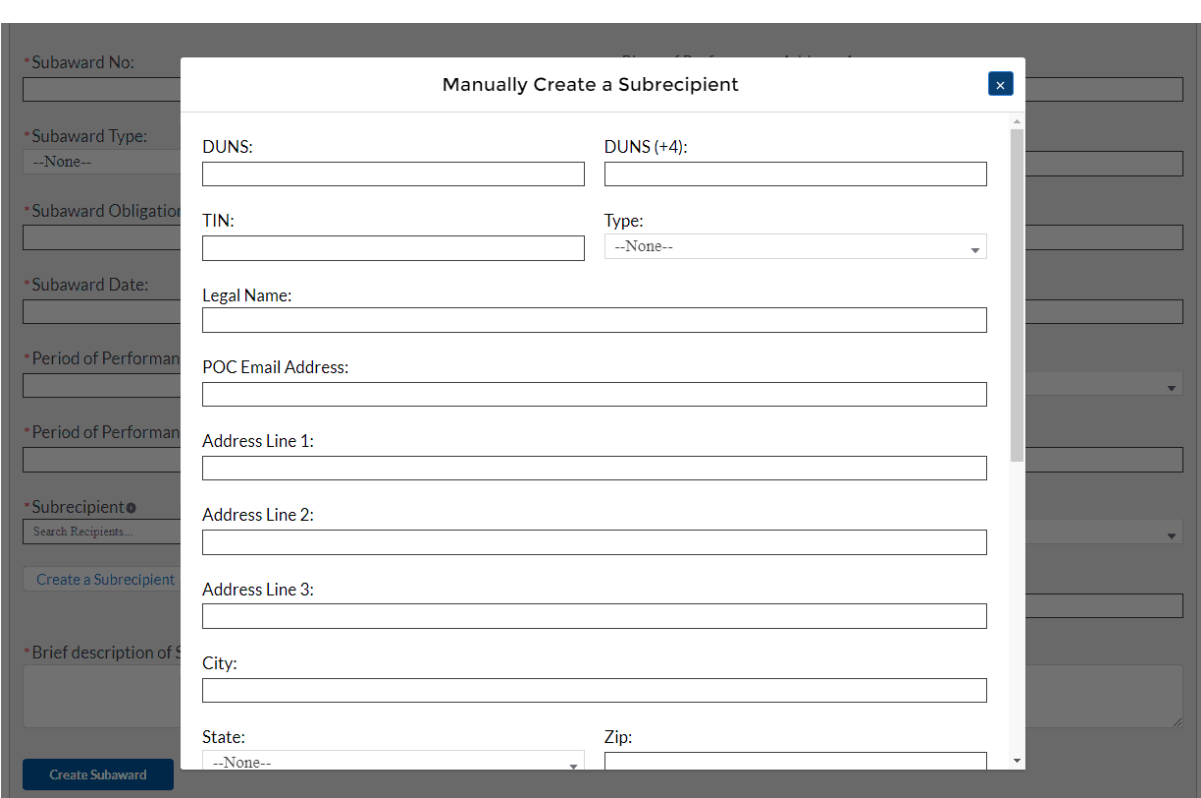

*Figure 10 - Manually Create a Subrecipient, Info 1*

U.S. DEPARTMENT OF THE TREASURY

4. Answer "yes" or "no" in the drop-down picklist to the three questions provided below.

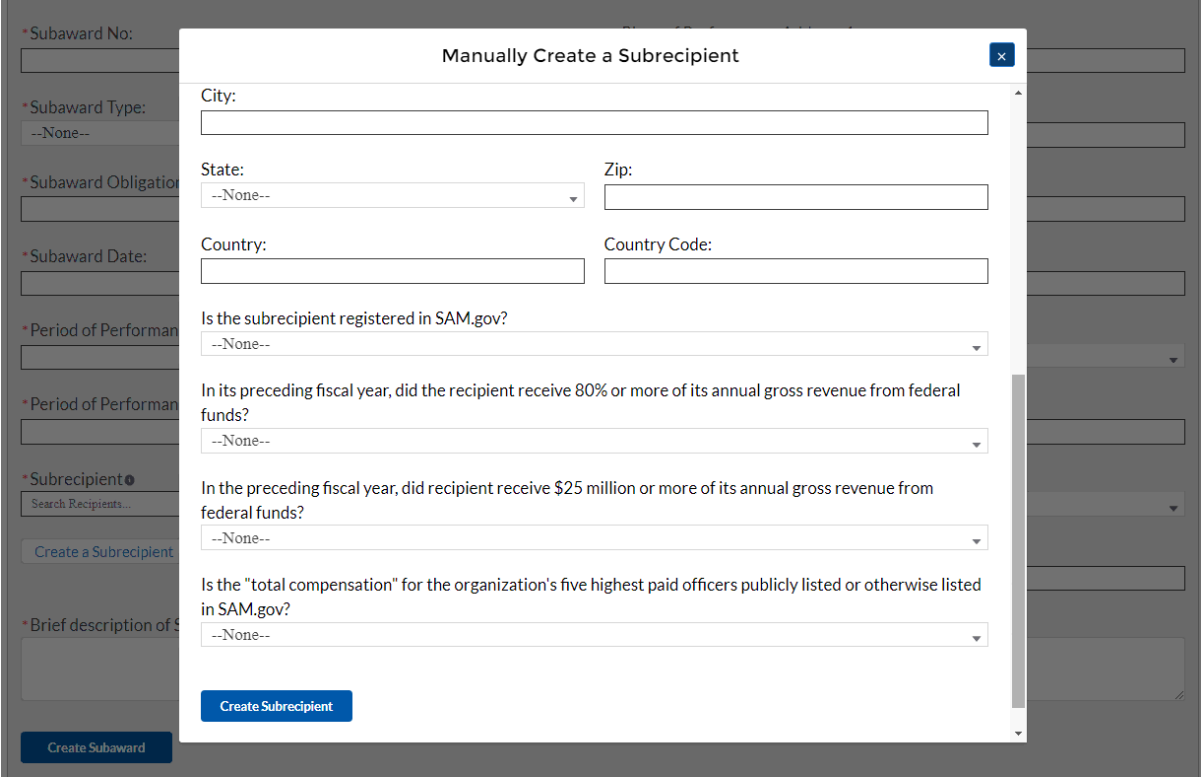

*Figure 11 - Manually Create a Subrecipient, Info 2*

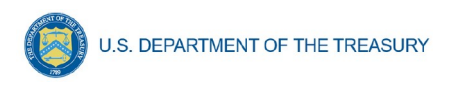

5. If your organization's five highest paid officers is not publicly listed or otherwise listed in SAM.gov, enter the name and total compensation of each officer in the table shown below.

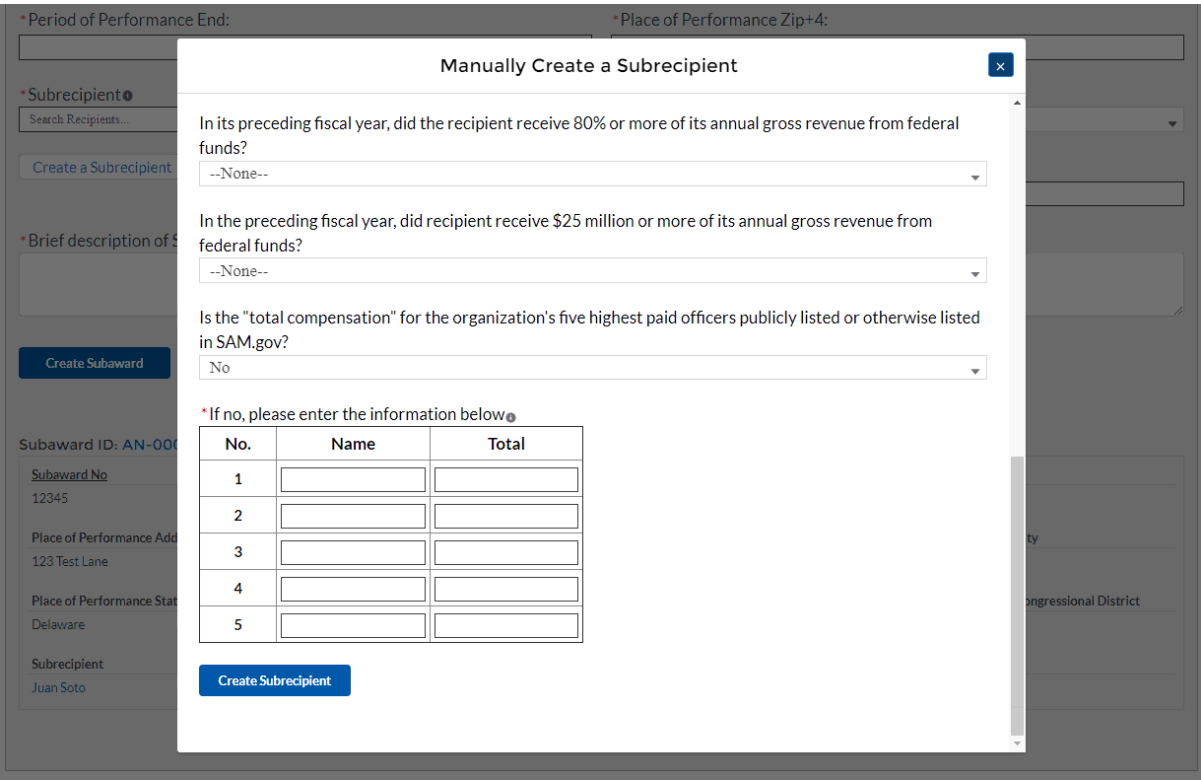

*Figure 12 - Manually Create a Subrecipient, Info 3*

6. At the bottom of the page, click the *Create Subrecipient* icon to advance to the next screen.

# c) **Subaward Expenditure Reporting**

Once Subaward data is entered, you will need to provide information regarding the expenditure of Subawards. The expenditures will be categorized into three groups: (1) Expenditures greater than or equal to \$30K, (2) Aggregated Expenditures less than \$30K, (3) Aggregated Expenditures to individuals less than \$30K.

You will have the ability to utilize a bulk-upload feature or individually enter records. For bulkupload instructions specific to this submodule, see XX page number OR appendix link here. If you choose to individually enter records, then follow the instructions below.

# **Expenditures greater than or equal to \$30,000**

- 1. Review and verify the pre-populated fields pertaining to the Subaward expenditures greater than or equal to \$30,000.
- 2. Select the **Subaward Name** and **Subaward Type** from the picklist. Verify the Subrecipient's compliance with the conditions of the grant through a dropdown picklist
- 3. Manually enter the **Expenditure Start**, **Expenditure End,** and **Expenditure Amount**.
- 4. Select the **Expenditure Category** from the drop-down picklist.

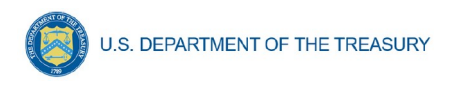

- 5. Answer Yes or No in the drop-down picklist if for **Is the Subrecipient complying with the terms and conditions of the grant?** If the Subrecipient is not in compliance, then manual entry of a brief explanation will be required
- 6. You will have the ability to individually enter expenditures or utilize a Subaward Expenditure Bulk Upload feature.

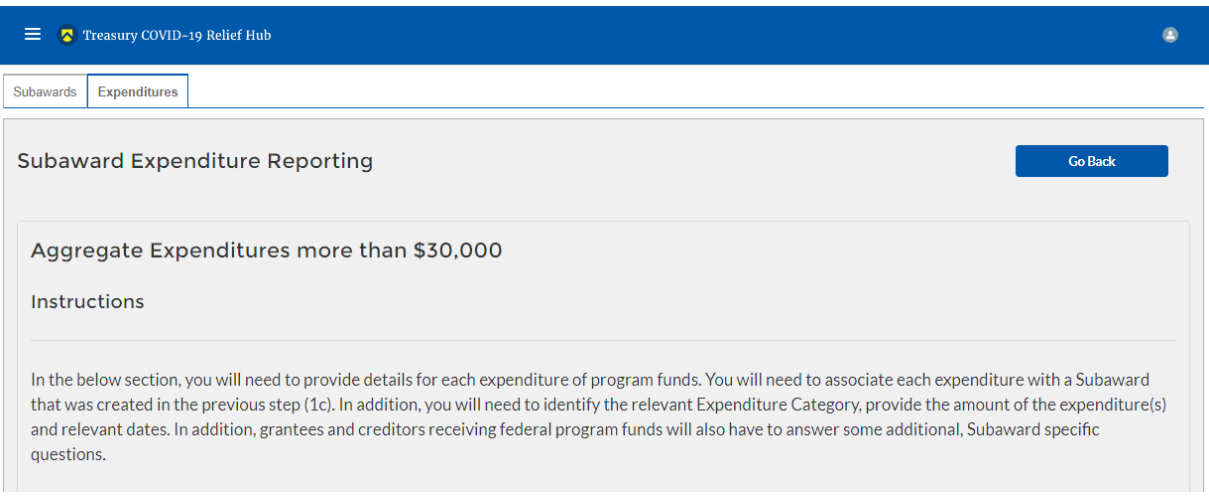

*Figure 13 – Expenditures > \$30,000*

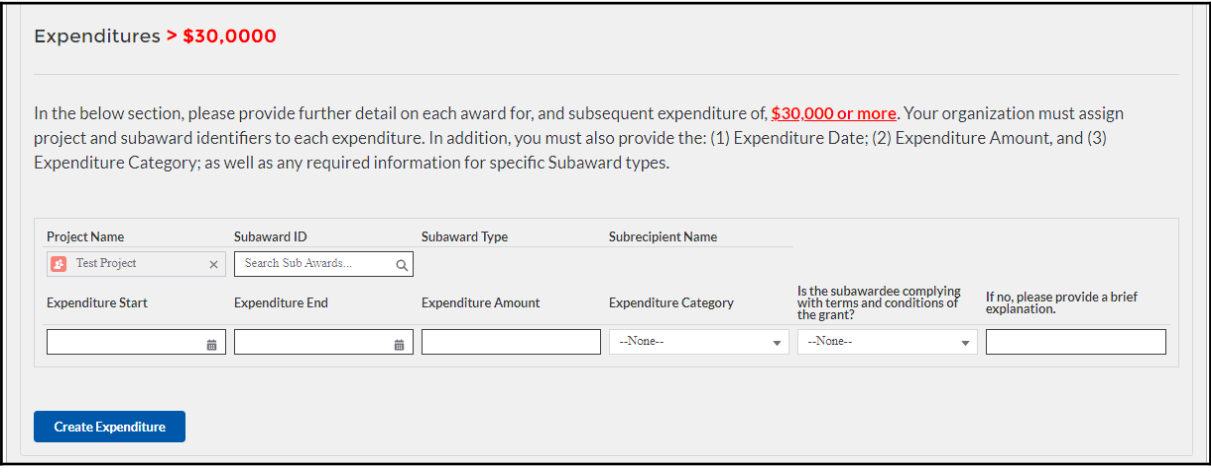

<span id="page-14-0"></span>*Figure 14 – Data Entry for Expenditures > \$30,000*

7. At the bottom of the page, click the *Next* icon to advance to the next screen.

**Aggregate Expenditures for less than \$30,000**

- 1. Manually enter the **Total Quarterly Expenditure Amount, Cumulative Expenditures, and Cumulative Obligations.**
- 2. Select the **Expenditure Category** and **Subaward Type** from the drop-down picklist.

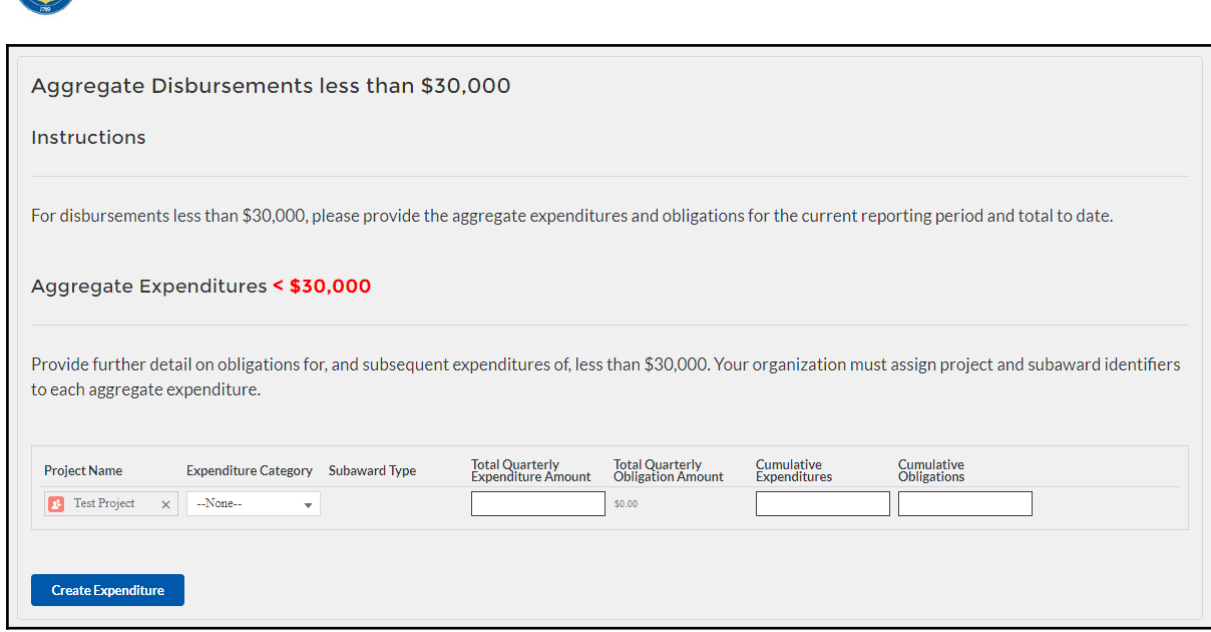

<span id="page-15-0"></span>*Figure 15 – Data Entry for Aggregate Expenditures < \$30,000*

**U.S. DEPARTMENT OF THE TREASURY** 

3. At the bottom of the page, click the *Next* icon to advance to the next screen.

**Aggregate Expenditures to Individuals for less than \$30,000**

- 1. Manually enter the **Total Quarterly Expenditure Amount, Cumulative Expenditures, and Cumulative Obligations.**
- 2. Select the **Expenditure Category** from the drop-down picklist.

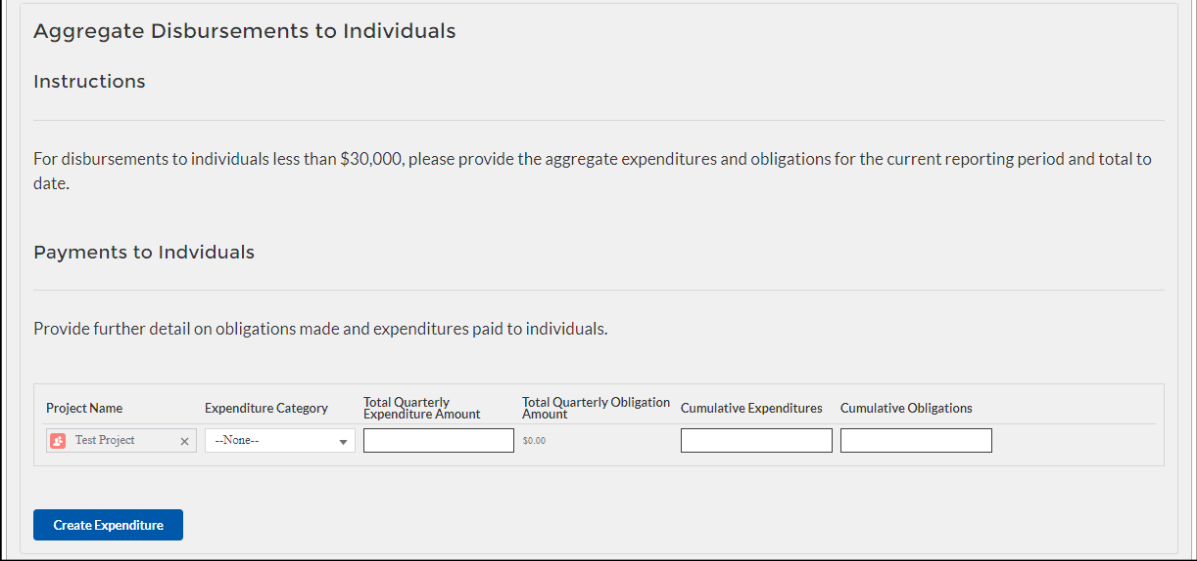

<span id="page-15-1"></span>*Figure 16 – Data Entry for Individual Payments < \$30,000*

3. At the bottom of the page, click the *Next* icon to advance to the next screen.

# **Section VI. Demographic Reporting**

In this module, you will provide detailed information on the status of the subject ERA1 or ERA2 Project using performance data and participant demographic information. All fields will need to be manually entered as no fields are pre-populated. For each measure and data

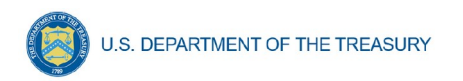

element listed below, Recipients must report progress achieved over the reporting period. State, Local and Territorial Recipients must also report certain data elements by race, ethnicity and gender of the primary applicant for assistance in the household.

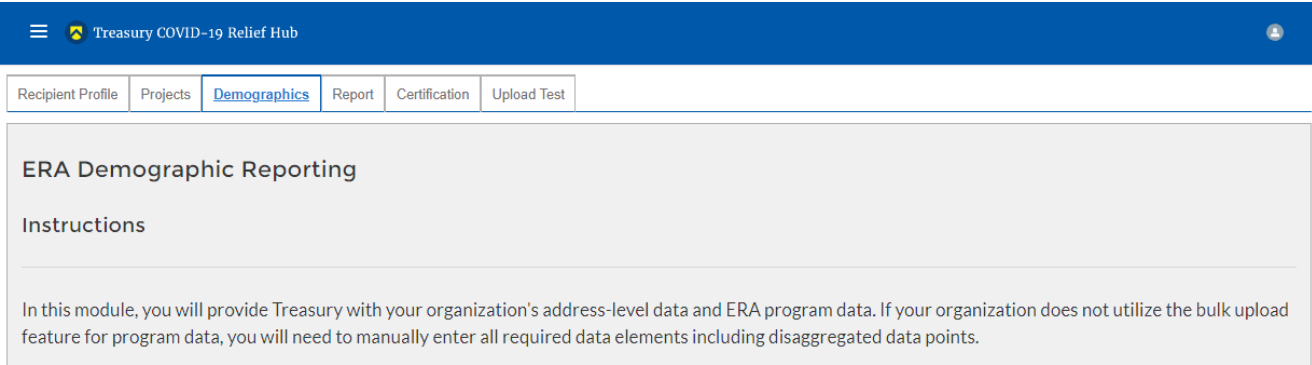

*Figure 17 – ERA Demographic Reporting*

You will have the ability to utilize a bulk-upload feature or individually enter records. For bulkupload instructions specific to this submodule, see XX page number OR appendix link here. If you choose to individually enter records, then follow the instructions below.

a) Under the ERA Applicants section, enter the number of unique households that:

#### **Completed and submitted an application for ERA assistance**

#### **Received assistance of any kind under the ERA program**

#### **Received ERA assistance for the first time**

**Note:** Tribe, TDHE, and the DHHL Recipients must report this entire element, with no requirement to report the information broken out by race, ethnicity, and gender of the primary applicants for assistance.

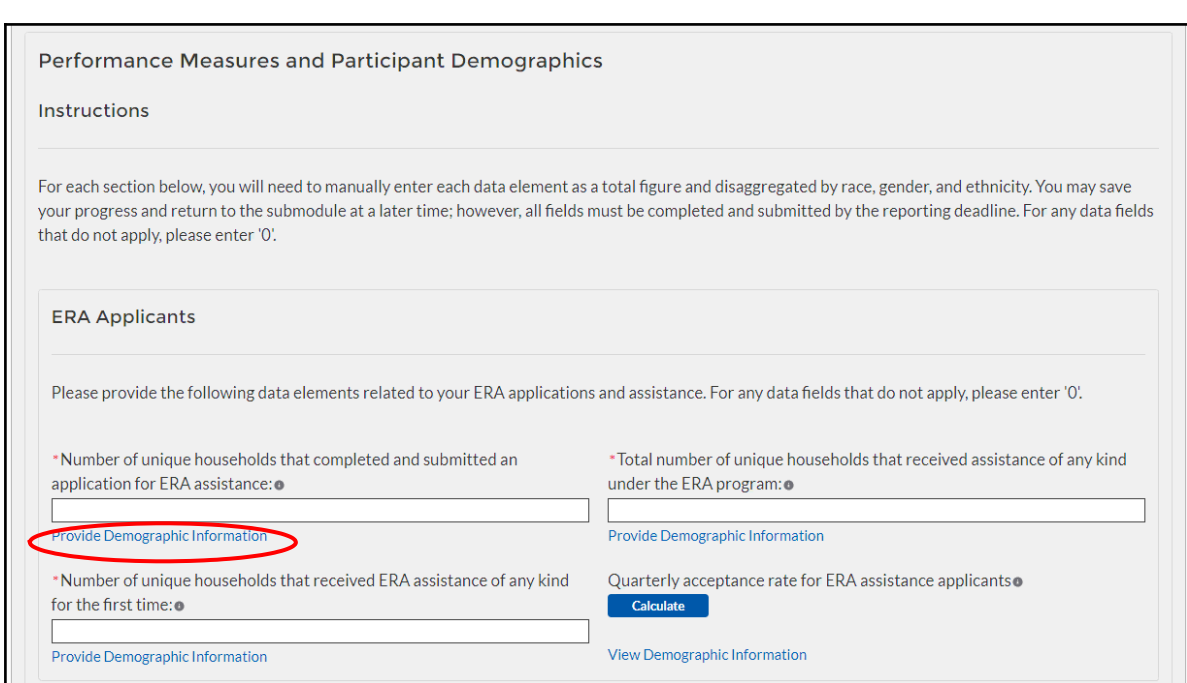

<span id="page-17-0"></span>*Figure 18 – Reporting on ERA Applicants*

U.S. DEPARTMENT OF THE TREASURY

**Note:** When you see the "Provide Demographic Information" icon in blue (circled in red above), you will click it and enter relevant demographic information into the chart seen below.

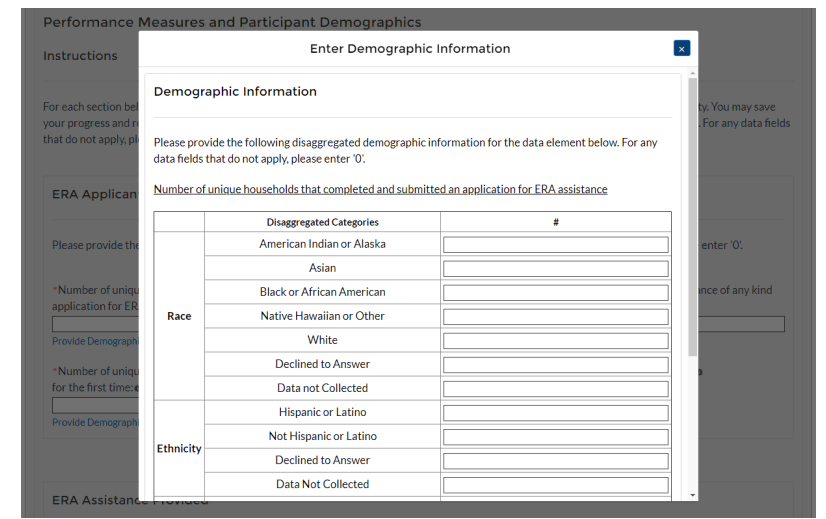

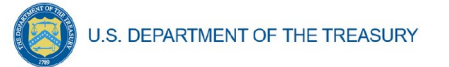

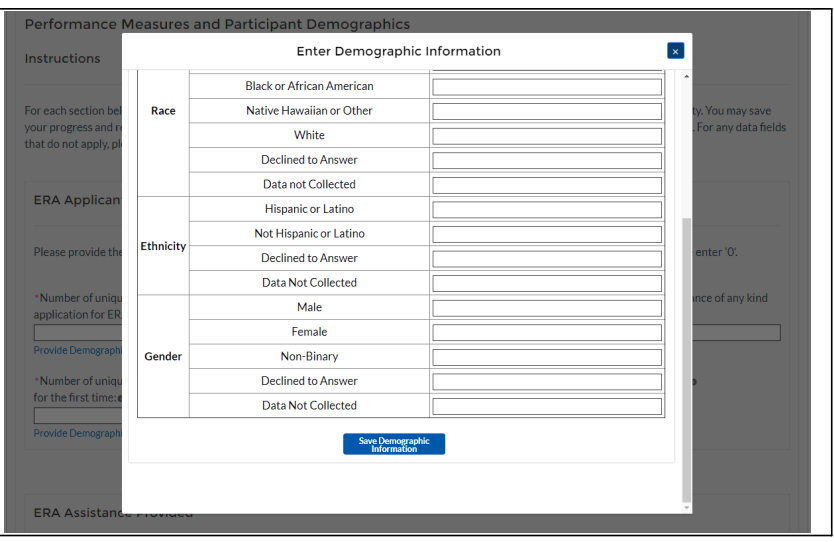

b) Under the ERA Assistance Provided Section, you will manually enter:

The number of unique households that received ERA assistance for **Rent**, **Rental Arrears**, **Utilities/Home Energy Bills**, **Utilities/Home Energy Costs Arrears**, **Other Expenses Related to Housing**, and **Housing Stability Services.**

**Note:** Tribe, TDHE, and the DHHL Recipients must report on each of the five ERA Financial Assistance Types listed, with no requirement to report the information broken out by race, ethnicity, and gender of the primary applicant for assistance.

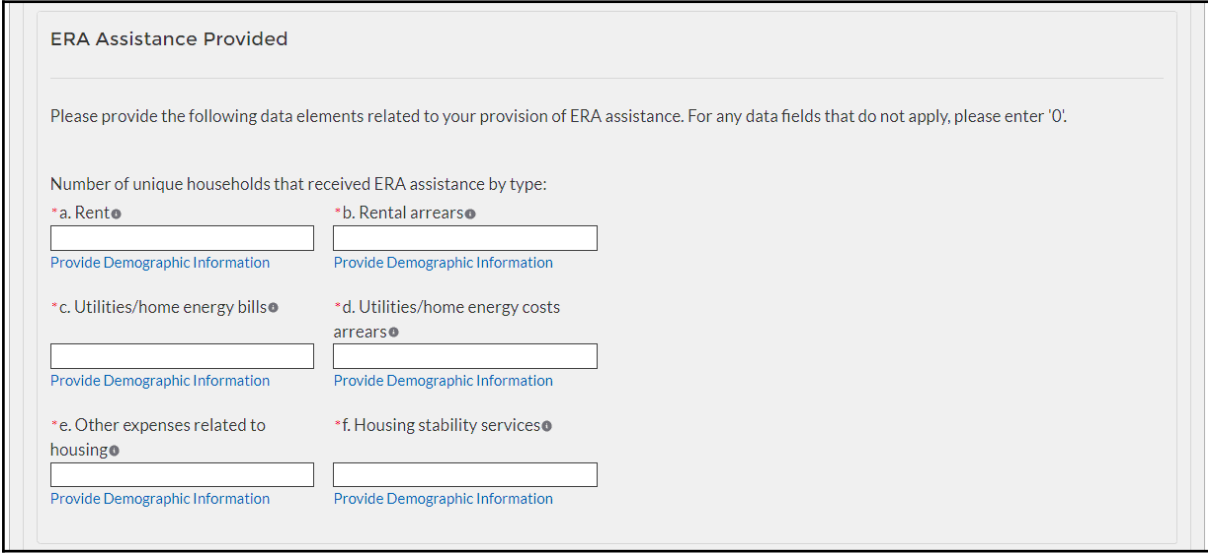

<span id="page-18-0"></span>*Figure 19 – Reporting on ERA Assistance Provided*

c) Under the Protecting Vulnerable Communities Section enter:

The number of unique households that reside at **less than 30% of area median income**, **between 30% and 50% of area median income**, and **between 50% and 80% of area median income**

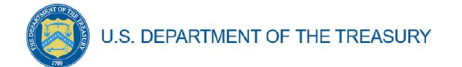

**Note:** Not applicable for Tribe, TDHE, and the DHHL Recipients.

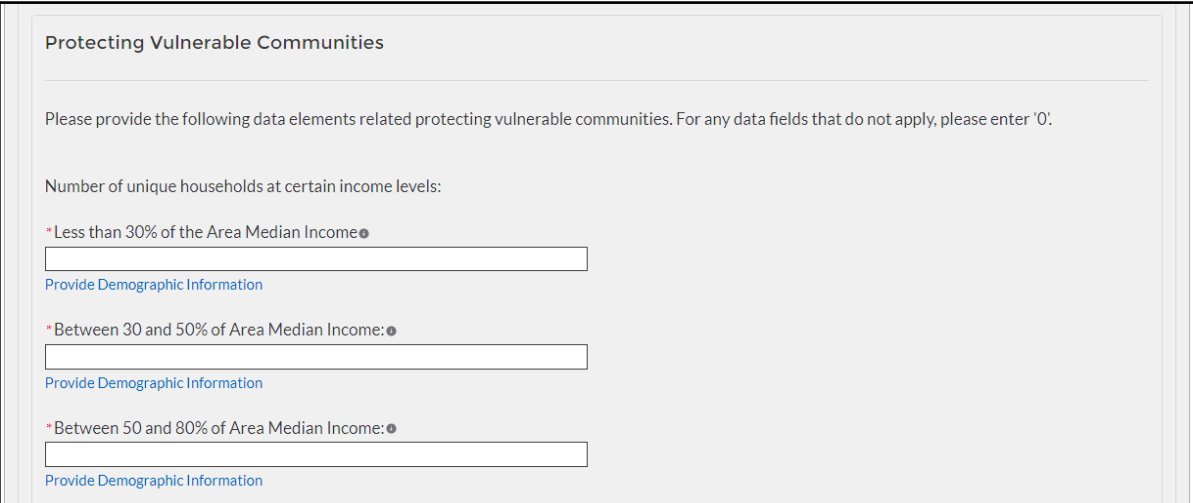

<span id="page-19-0"></span>*Figure 20 – Reporting on ERA Protections to Vulnerable Communities*

**Number of households that were deemed categorically eligible to receive ERA assistance based on prior enrollment in other incomebased federal benefit programs**

**Note:** Not applicable for Tribe, TDHE, and the DHHL Recipients.

**Number of recipient households whose eligibility was determined with a fact-based proxy**

**Note:** Not applicable for Tribe, TDHE, and the DHHL Recipients.

**Total amount of ERA award paid to or for participating households**

**Note:** Tribe, TDHE, and the DHHL Recipients must report this data point, with no requirement to report the information broken out by race, ethnicity, and gender of the primary applicants for assistance.

# **Average amount of ERA award provided to or for each participating household**

**Note:** Tribe, TDHE, and the DHHL Recipients must report this data point, with no requirement to report the information broken out by race, ethnicity, and gender of the primary applicants for assistance.

**Average number of months of assistance provided by ERA rental payments (excluding arrears)**

**Note:** Tribe, TDHE, and the DHHL Recipients must report this data point, with no requirement to report the information

**Coronavirus Emergency Rental Assistance:** User Guide: Treasury Portal for Recipient Reporting

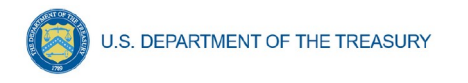

broken out by race, ethnicity, and gender of the primary applicants for assistance.

# **Average number of months of assistance provided by ERA utilities/home energy bills payments (excluding arrears)**

**Note:** Not applicable for Tribe, TDHE, and the DHHL Recipients.

| * Total number of households that were deemed categorically eligible to<br>receive ERA assistance based on prior enrollment in other income-based | * Total number of recipient households whose income eligibility was<br>determined with a fact-based proxy: $\bullet$   |
|----------------------------------------------------------------------------------------------------|----------------------------------------------------------------------------------------------------|
| federal benefit programs: 0                                                                                                    | <b>Provide Demographic Information</b>                                                                                 |
| Provide Demographic Information                                                                                                    |                                                                                                    |
| * Total amount of ERA award paid to or for participating households for: $\bullet$                                                                | *Average amount of ERA award provided to or for each participating<br>household: o<br><b>Calculate</b>                 |
| Provide Demographic Information                                                                                                    |                                                                                                    |
|                                                                                                    | <b>View Demographic Information</b>                                                                                    |
| *Average number of months of assistance provided by ERA rental<br>payments (excluding arrears): o                                                 | *Average number of months of assistance provided by ERA utilities/home<br>energy bills payments (excluding arrears): o |
| <b>Provide Demographic Information</b>                                                                                                    | <b>Provide Demographic Information</b>                                                                                 |

<span id="page-20-0"></span>*Figure 21 – Reporting on ERA Protections to Vulnerable Communities*

d) Under the ERA Funds Approved but Not Expended section you will manually enter:

**Total Dollar Amount of ERA Award Funds Approved (Obligated) to or for Participant Households**

**Total Amount of ERA Award Fund Paid (Expended) for Administrative Expenses**

**Total Amount of ERA Award Funds Approved (Obligated) for Administrative Expenses**

**Total Dollar Amount of the ERA Award Funds Paid (Expended) for Housing Stability Services**

**Total Dollar Amount of the ERA Funds Approved (Obligated) for Housing Stability Service Costs**

**Note:** Entire section not applicable for Tribe, TDHE, and the DHHL Recipients.

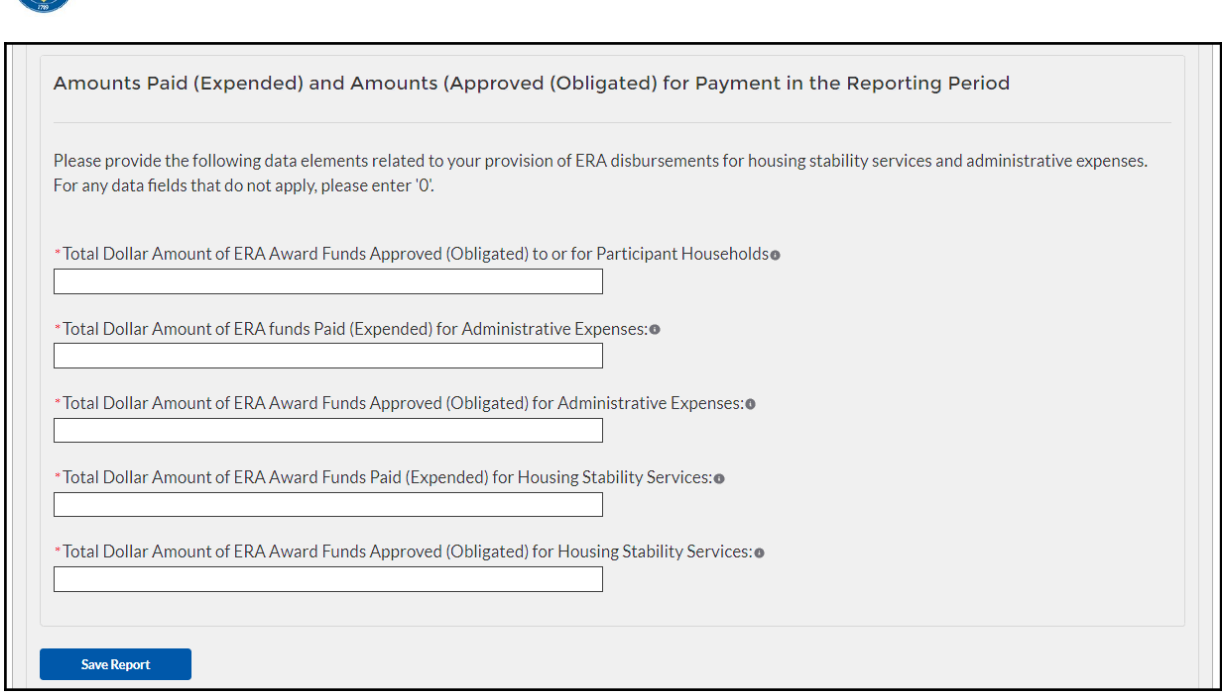

<span id="page-21-0"></span>*Figure 22 – Reporting on Non-Expended Approved ERA Funds*

e) At the bottom of the page, click the *Next* icon to advance to the next screen.

#### **Section VII. Report Overview**

**U.S. DEPARTMENT OF THE TREASURY** 

#### a) **Quarterly Performance Narrative Sub-Module**

In this Sub-Module, you will provide additional information on how the project performed against the outlined ERA goals and outcomes for the current reporting Quarter.

1. Provide a narrative that discusses how the project performed relative to the goals outlined by the ERA program. Be sure to address all the listed relevant points.

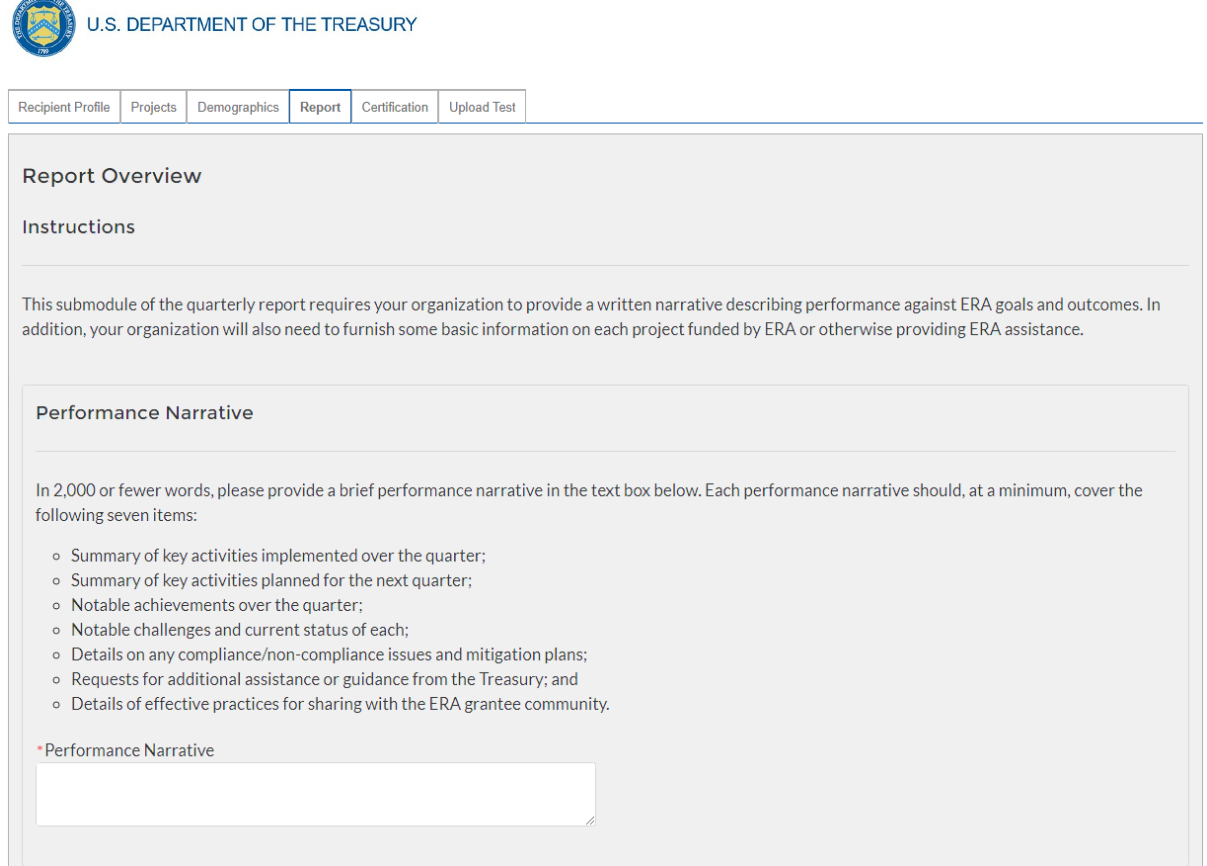

<span id="page-22-1"></span>*Figure 23 - Performance Narrative*

2. At the bottom of the page, click the *Next* icon to advance to the next screen.

## b) **Quarterly Narrative on Effective Practices Sub-Module**

In this Sub-Module, you will provide additional information on the effective practices that were used by your organization

1. Provide a brief explanation on the effective practices used by your organization used when administering the ERA project.

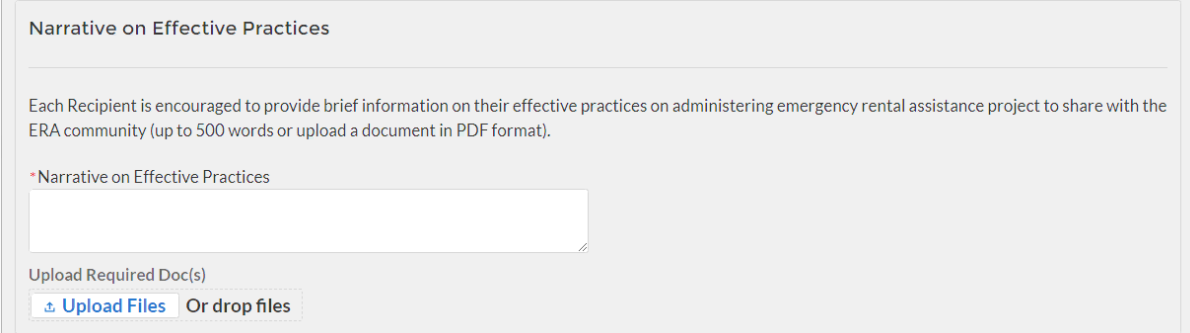

<span id="page-22-2"></span>*Figure 24 – Effective Practices Narrative Entry*

<span id="page-22-0"></span>2. At the bottom of the page, click the *Next* icon to advance to the next screen.

**Section VIII. Federal Financial Reporting – Form SF-425, Household Payment Data File** *(Screens 3 and 6)*

> **Coronavirus Emergency Rental Assistance:** User Guide: Treasury Portal for Recipient Reporting

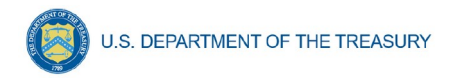

In this section, you must upload a completed and signed copy of your SF-425 form (\*.pdf format only) and your organization's address-level ERA program data

- a) Click the first *Upload Files button* to submit your completed and signed Quarterly SF-425 document.
- b) Manually enter the **Current Quarter Obligations**, **Current Quarter Expenditures**, **Cumulative Obligations to date**, and **Cumulative Expenditures to date** data.
- c) Click the second *Upload Files button* to and attach your necessary Participant Household Payment Data File.

**Note:** Tribe, TDHE, and the DHHL Recipients are not required to submit Participant Household Payment Data Files

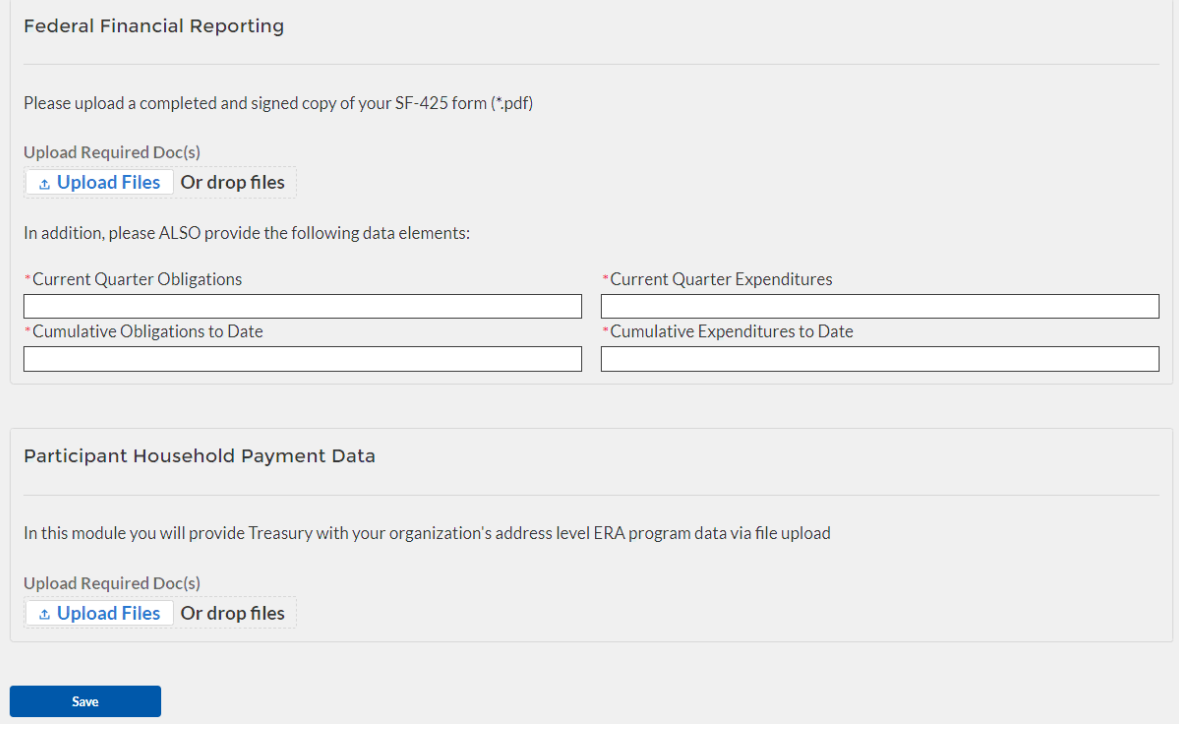

<span id="page-23-0"></span>*Figure 25 – Form SF-425 Upload*

d) At the bottom of the page, click the *Save* button to advance to the next screen.

#### **Section IX. Official Certification**

a) Users must review and agree to the following statement:

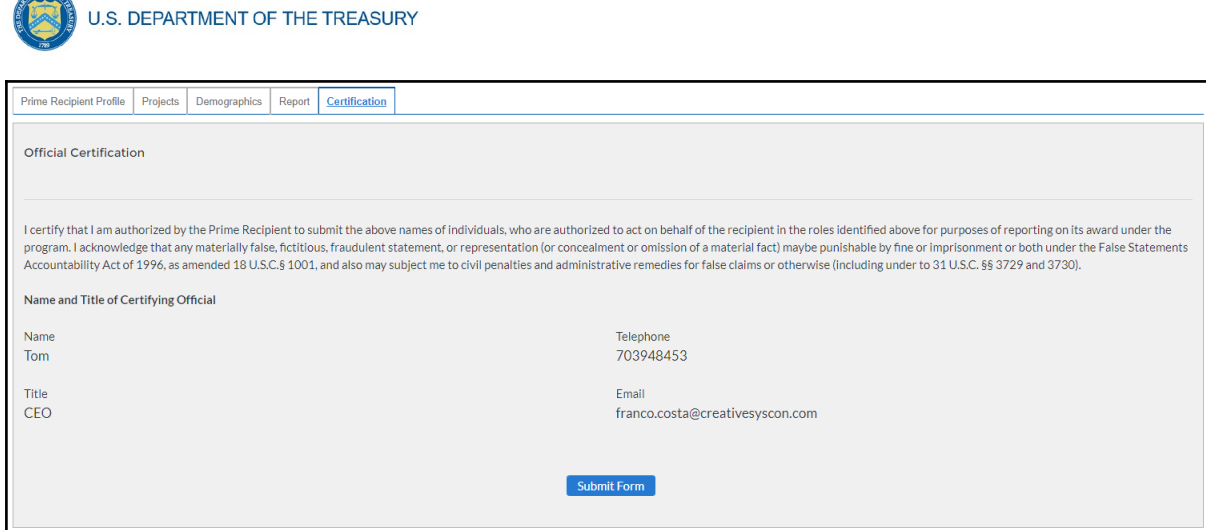

<span id="page-24-1"></span>*Figure 26 – Form Submission Certification*

<span id="page-24-0"></span>b) Click *Submit Form* button to agree to the statement and to complete the reporting process.

# **Appendices**

#### a) **Bulk Upload Overview**

#### **Purpose**

Award Recipients are required to submit quarterly reports to include performance and financial information including background information about the ERA Project that is the subject of the report; participant data; and financial information with details about obligations, expenditures, direct payments, and Subawards. This document provides guidance on how to upload reports to the Treasury portal. Award recipients will have the ability to upload performance and financial data reports for the following reporting modules:

- 1. Subrecipient Profile
- 2. Subaward Reporting
- 3. Subaward Expenditure Reporting > \$30,000
- 4. Subaward Expenditure Reporting < \$30,000
- 5. Subaward Expenditure Reporting < \$30,000 to Individuals
- 6. ERA Programmatic Reporting
- 7. Participant Household Payment Data

# **Upload Process**

The upload process includes the following steps:

- 1. Identify the reporting module to upload
- 2. Create a Comma-Separated Values (CSV) file following the specification described in this document
- 3. Follow the "How to Upload Files" section
	- a. Upload reporting module files
	- b. Reconcile data upload error messages

**Coronavirus Emergency Rental Assistance:** User Guide: Treasury Portal for Recipient Reporting

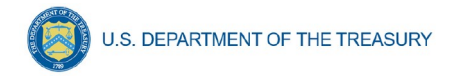

c. Receive successful upload confirmation

# **Support Options – How to Get Help**

<Add how-to get help, help desk email, phone number, etc. >

## **Technical Guidance**

CSV File Format - All information is submitted a CSV files, see details description of the CSV format at:

[https://en.wikipedia.org/wiki/Comma-separated\\_values](https://en.wikipedia.org/wiki/Comma-separated_values)

## **Specific CSV characteristics:**

- 1. Each column header is in double quotes. Examples: a. "firstName","lastName"
- 2. The Data format is: mm/dd/yyyy with double quotes. Example: a. "06/22/2021"
- 3. The naming convention for the uploaded files:
	- a. xxxx
- 4. All String and Date values are in double quotes
- 5. Numeric values do not require double quotes. Numeric values could be an integer or decimal
- 6. The column length specifies the type of number expected
- 7. Numeric values with decimals are specified for each case
- 8. All currency values are numeric. It is not required to add "," for thousand or millions

# **Upload Template Description**

Each data element and/or column in the CSV files is described below:

**Index No:** Reference number for the data element. For internal use only

**Defined term:** Column Short description

**Definition:** Column long description or definition

**CSV Column Name:** The column header name that must be used in the CSV file

**Required:** Indicates if the column is required or not required.

**List Value:** The content of the column is from a list of predefined values. This is valid for some of the columns. The list is provided for all cases. Most of the cases is N/A which means that the type is ether String or Numeric

**Data type:** Specify the data type of the column. The options are: Numeric, Text, Date and Pick List.

**Max Length:** Indicates the maximum length in characters that is allowed for each column.

#### **File Name Naming Convention**

<Specify the naming convention here >

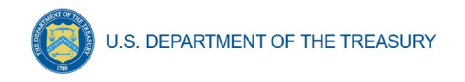

# b) **Subrecipient Profile**

This module provides identifying information for each Subrecipient that received federal funding from this program. Where possible, you should provide the Subrecipient's DUNS number to pre-populate several segments of the record. In addition, you will also need to provide information about the Subrecipient's 2 CFR 170.330 Total Compensation reporting, if applicable.

# **CSV Format details**

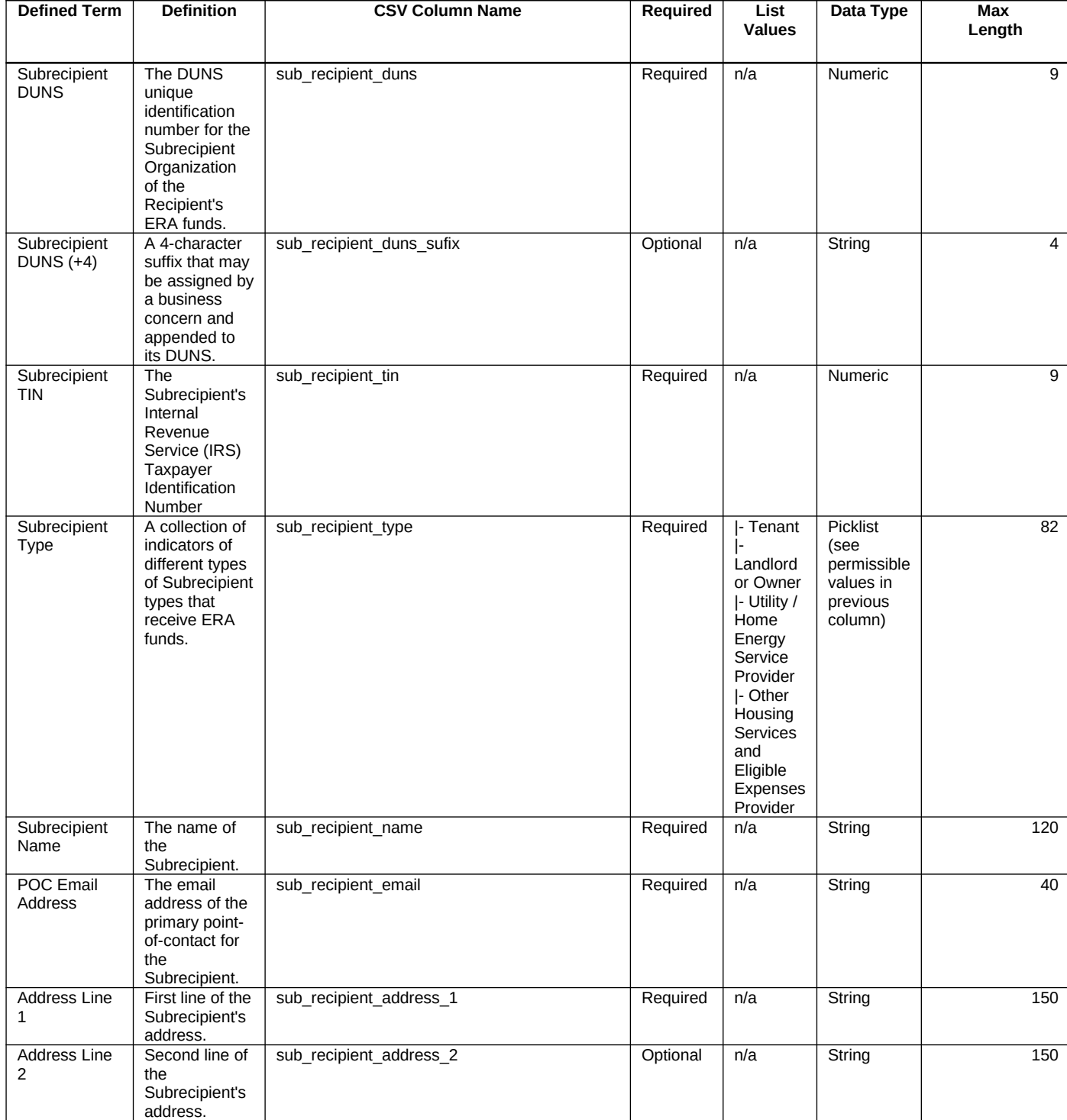

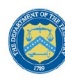

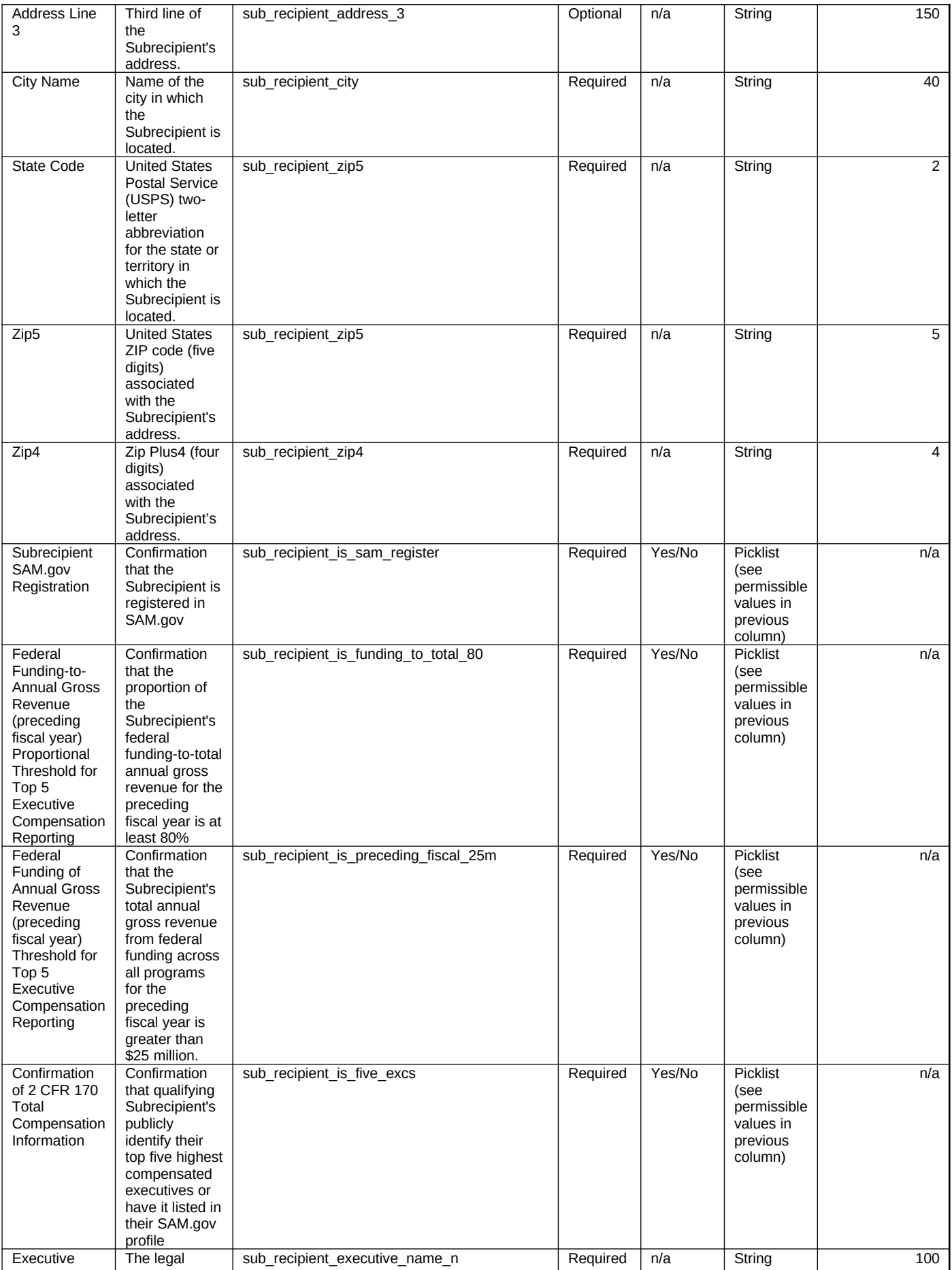

**Coronavirus Emergency Rental Assistance:**

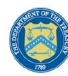

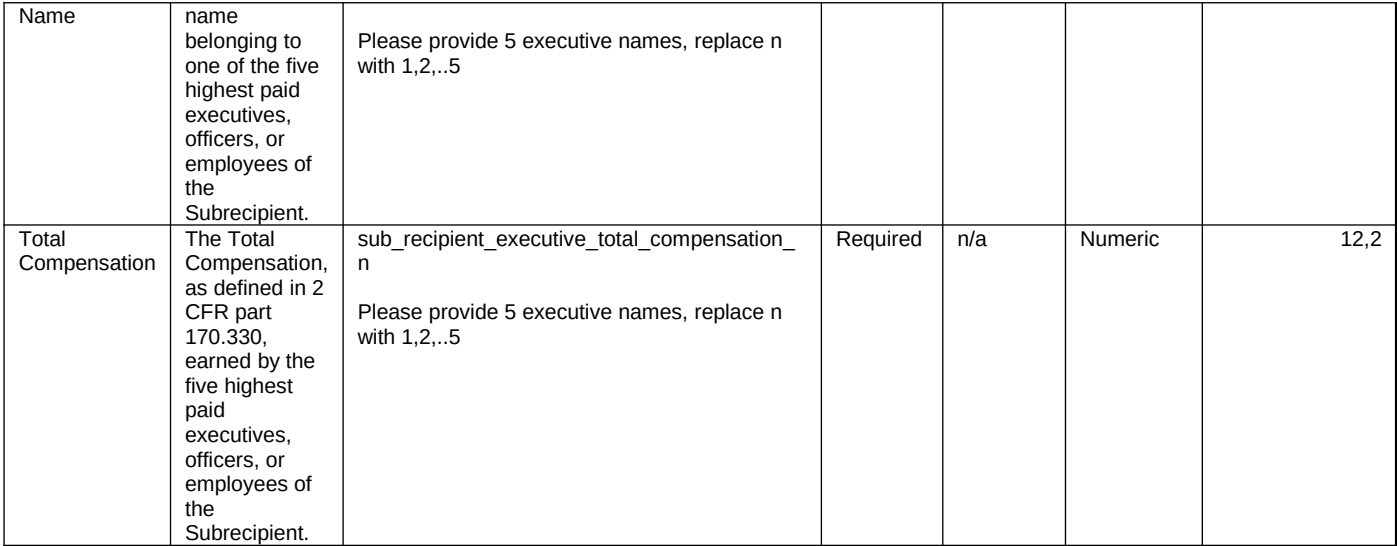

## c) **Subaward Reporting**

This module provides general information for each Subaward of federal funding provided under this program. The module includes detailed information on the amount, date, period and place of performance, and a brief description of the Subaward and its underlying eligible use. In addition, associate the Subaward with the relevant Project /FAIN and Subrecipient.

#### **CSV Format details**

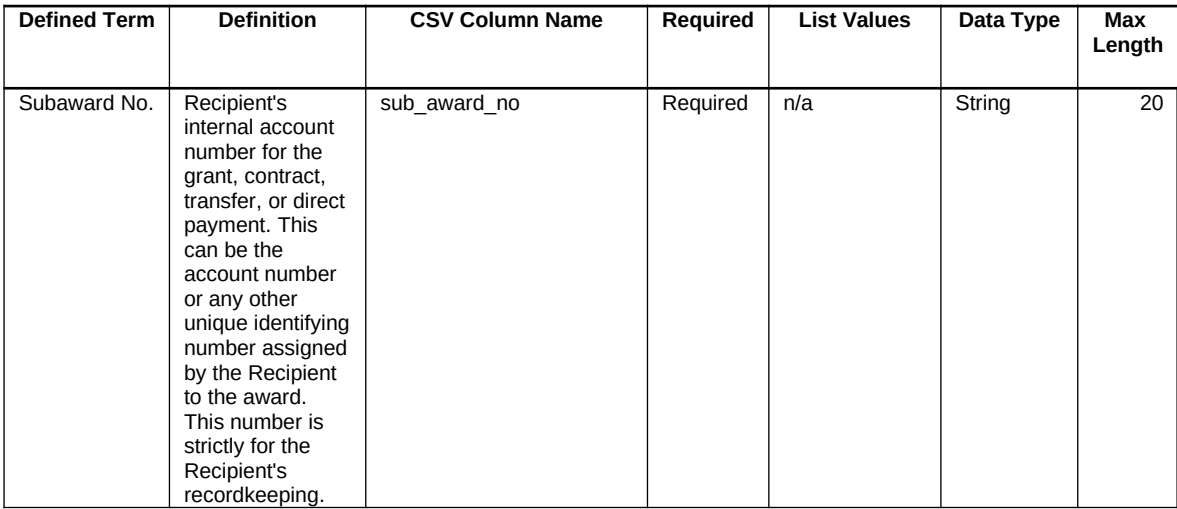

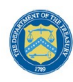

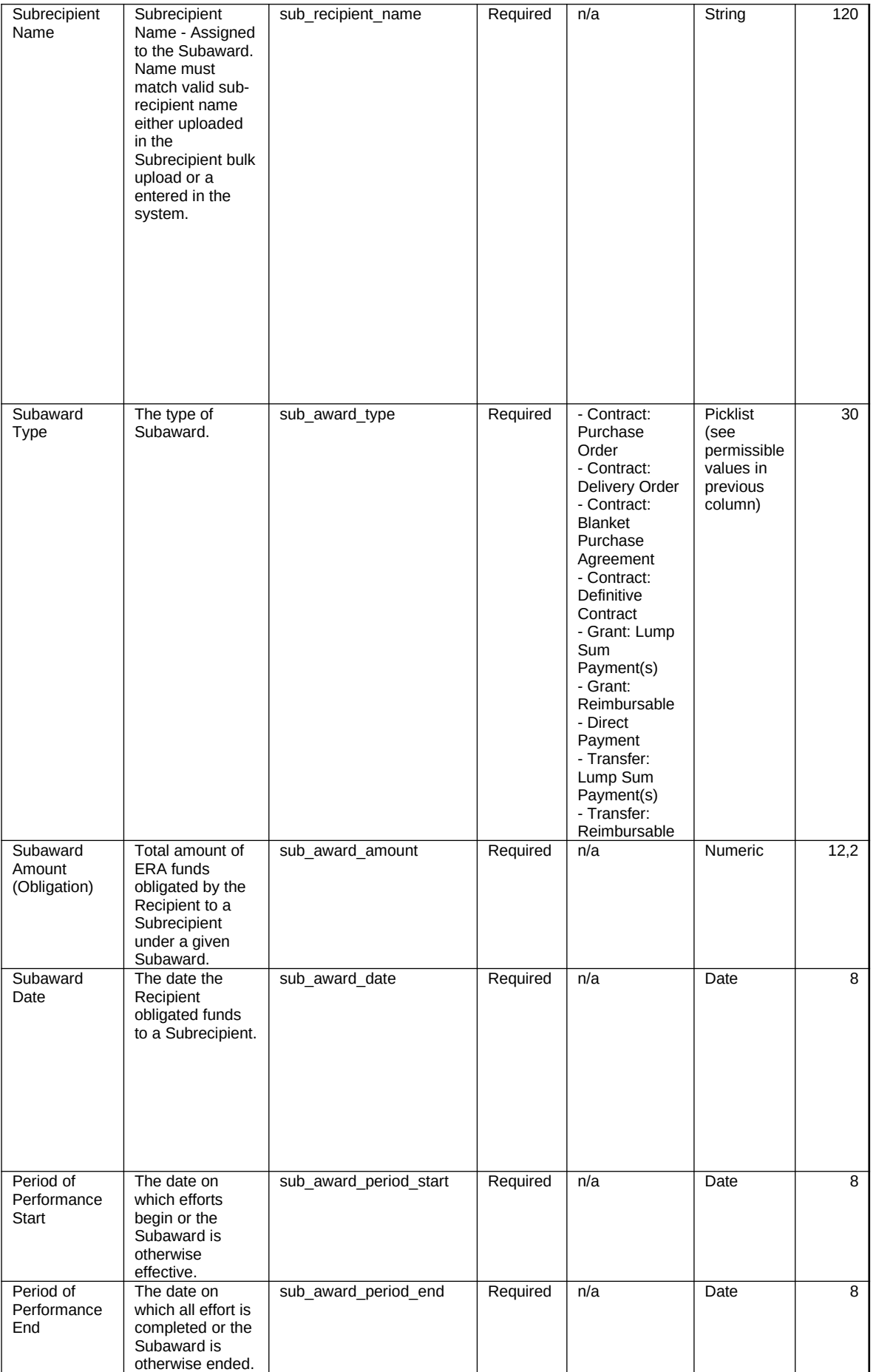

**Coronavirus Emergency Rental Assistance:** User Guide: Treasury Portal for Recipient Reporting

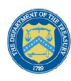

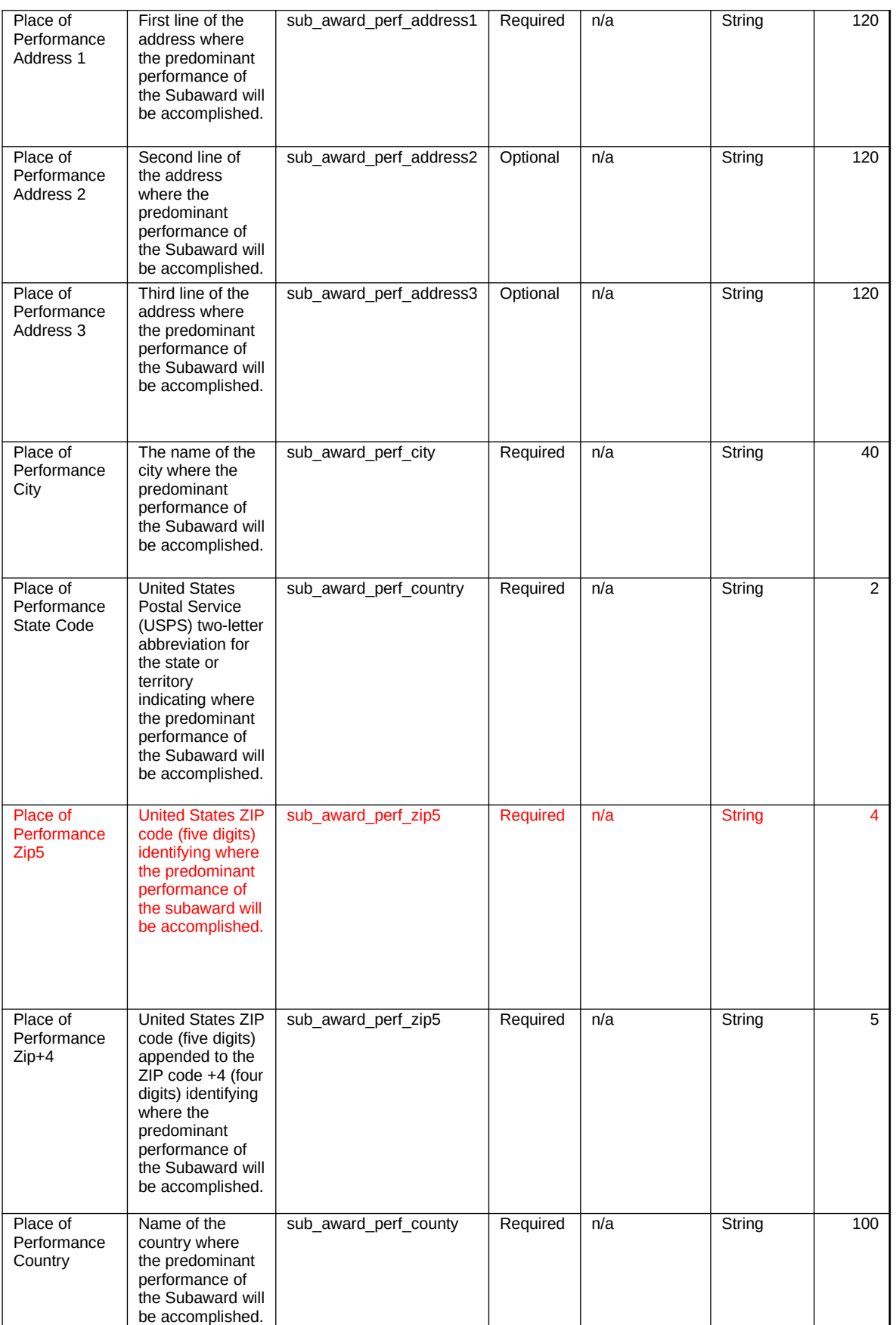

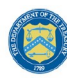

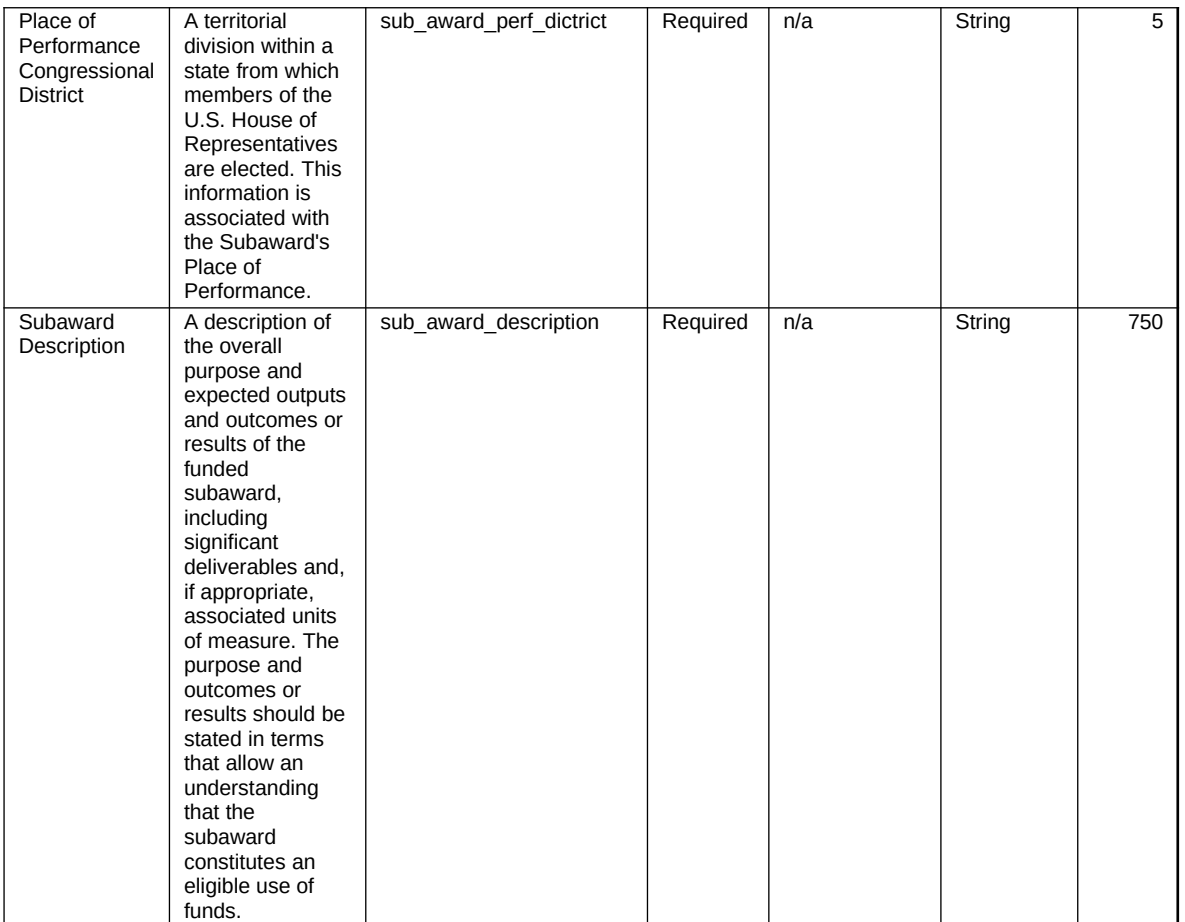

#### d) **Subaward Expenditure – Greater than \$30,000**

This module provides details for each expenditure of program funds. The module associates each expenditure with a Project, Subaward, and Subrecipient record created in Step 1a, 1b, and 1c. In addition, identify the relevant Expenditure Category, provide the amount of the expenditure(s) and relevant dates. In addition, grantees and creditors receiving federal program funds will also have to answer some additional, Subaward specific questions.

#### **CSV Format Details**

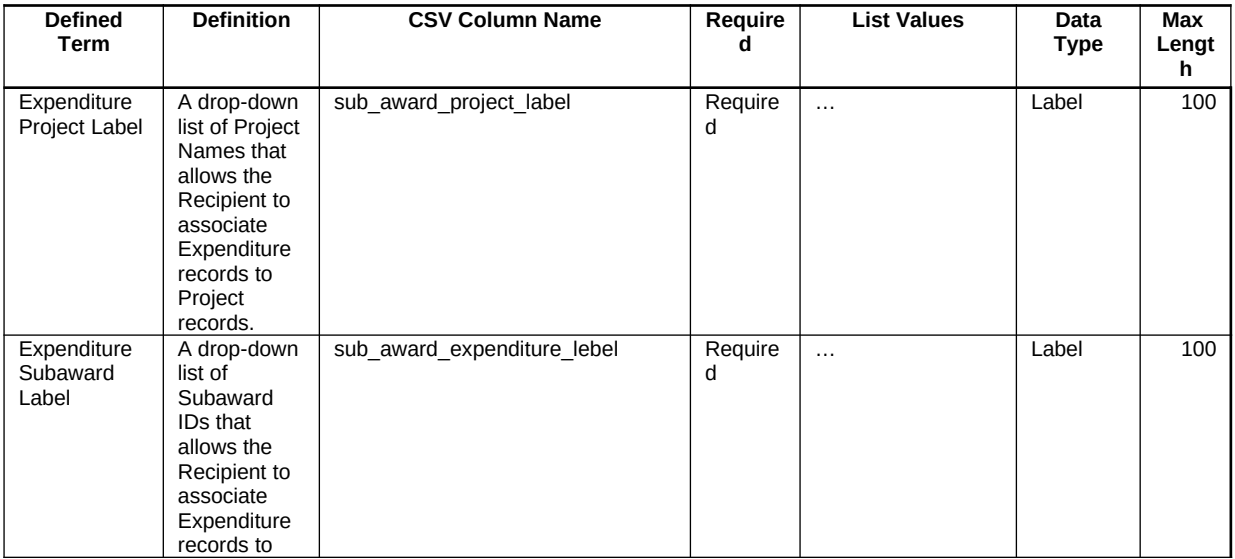

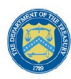

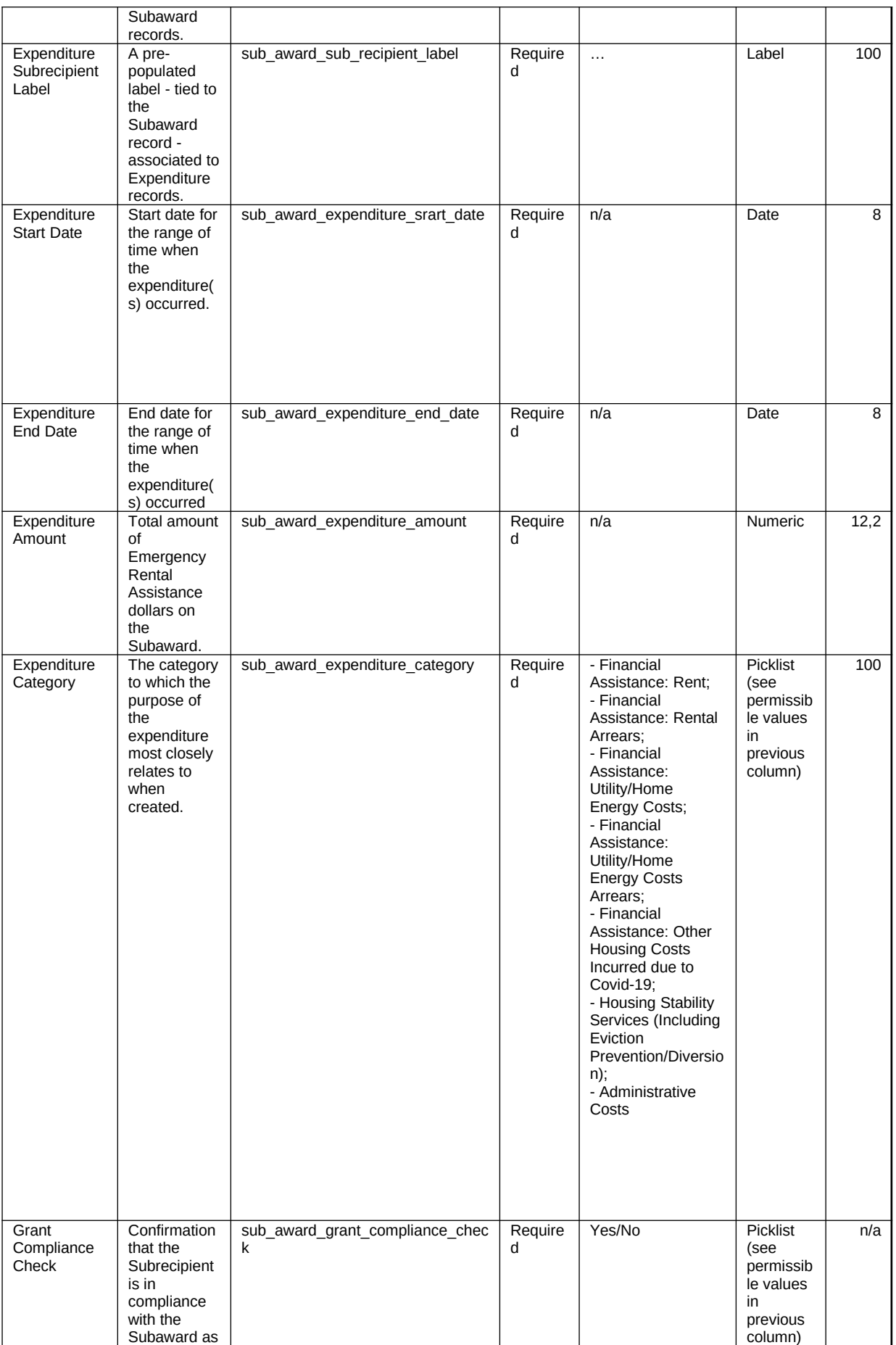

**Coronavirus Emergency Rental Assistance:** User Guide: Treasury Portal for Recipient Reporting

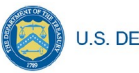

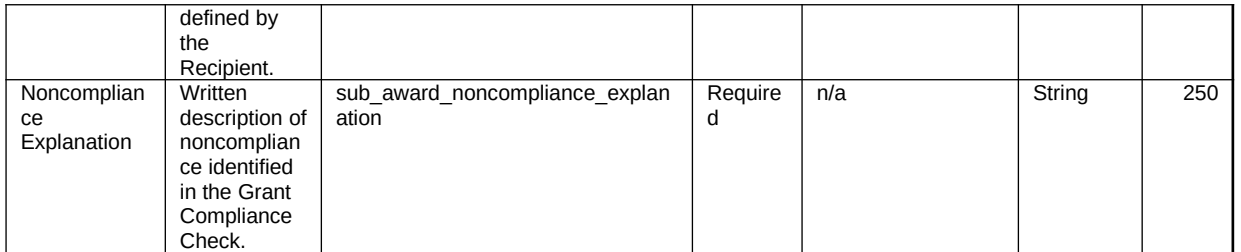

# e) **Subaward Expenditure – Less than \$30,000**

For disbursements less than \$30,000, please provide the aggregate expenditures and obligations for the current reporting period and total to date.

## **CSV Format Details**

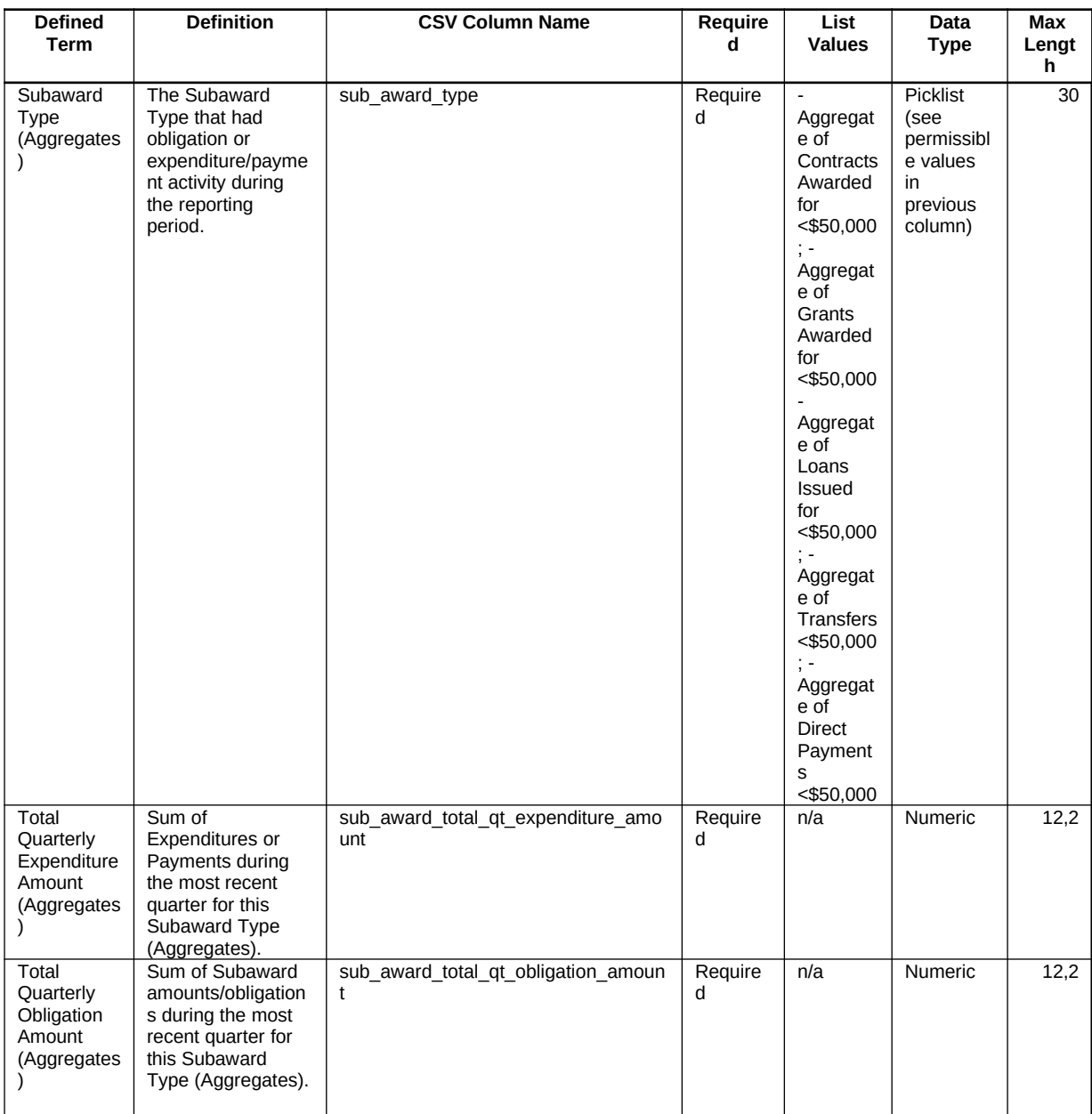

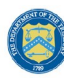

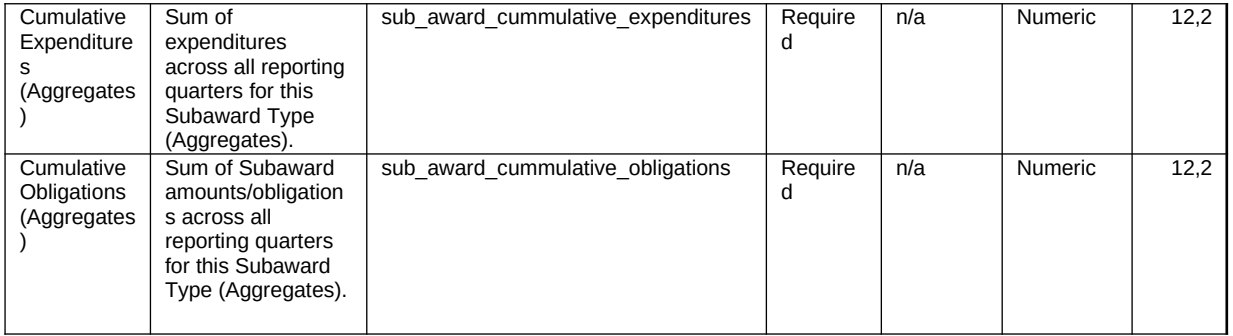

# f) **Subaward Expenditure – Less than \$30,000 to individuals**

For disbursements less than \$30,000, please provide the aggregate expenditures and obligations for the current reporting period and total to date.

## **CSV Format Details**

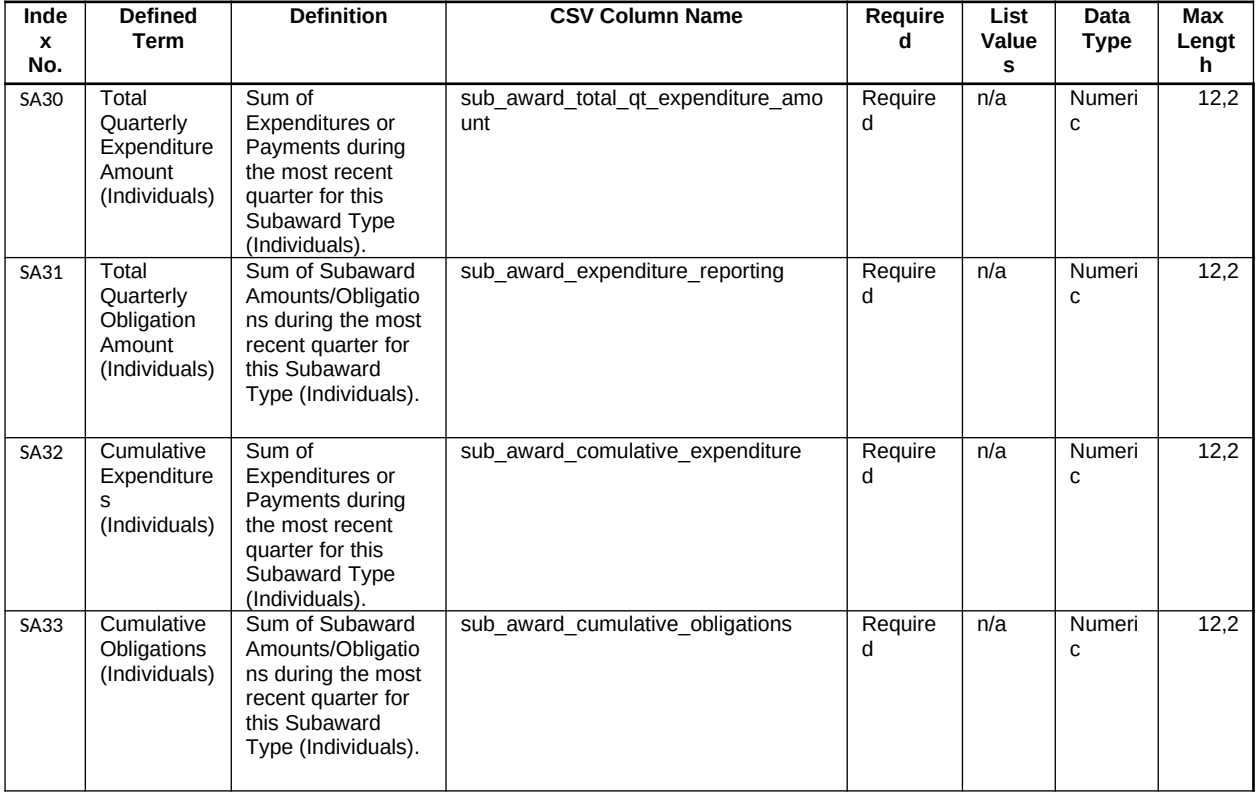

# g) **ERA Programmatic Reporting**

In this module, provide Treasury with your organization's address-level data and ERA program data. If your organization does not utilize the bulk upload feature for program data, you will need to manually enter all required data elements including disaggregated data points.

#### **CSV Format Details**

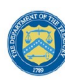

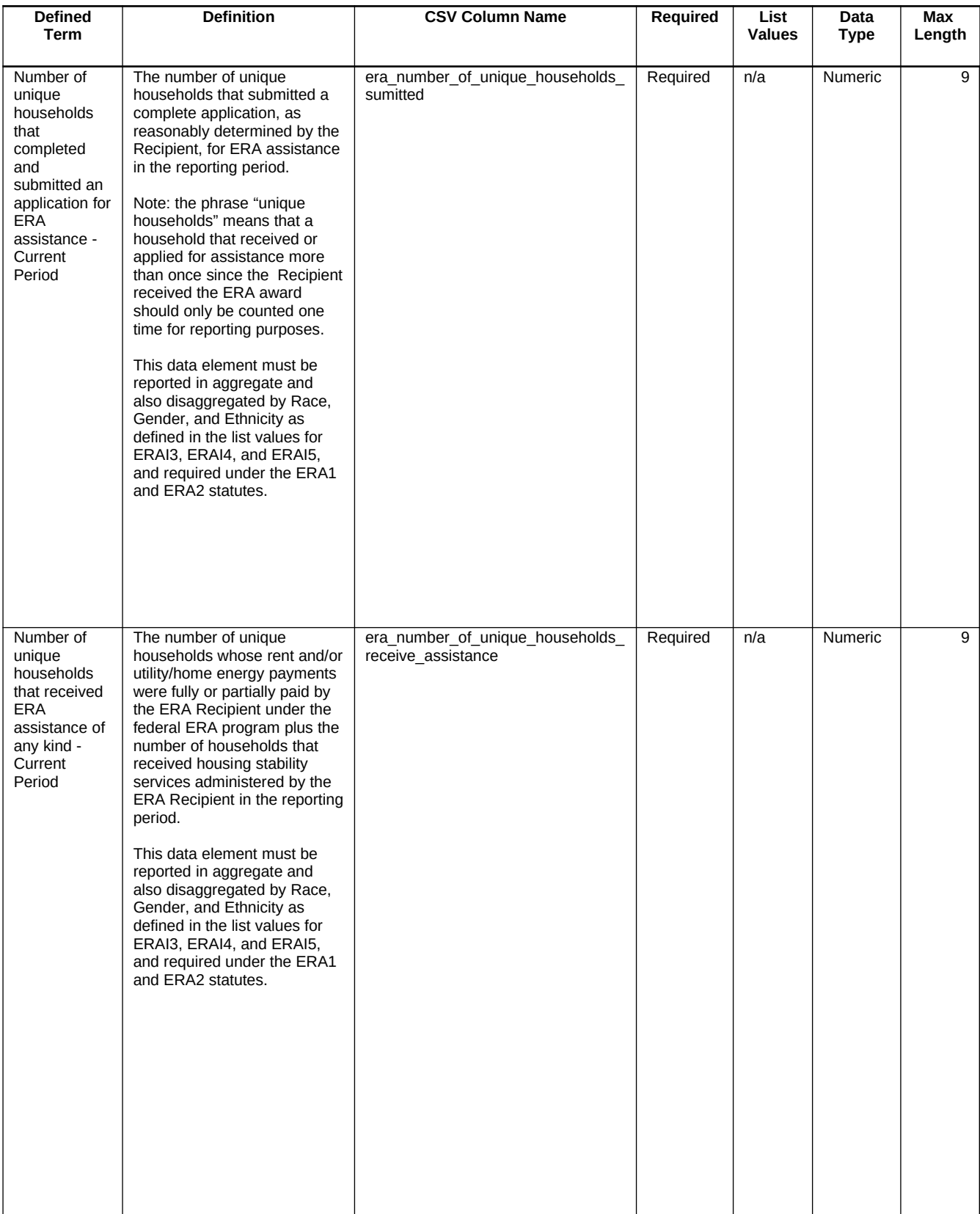

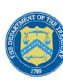

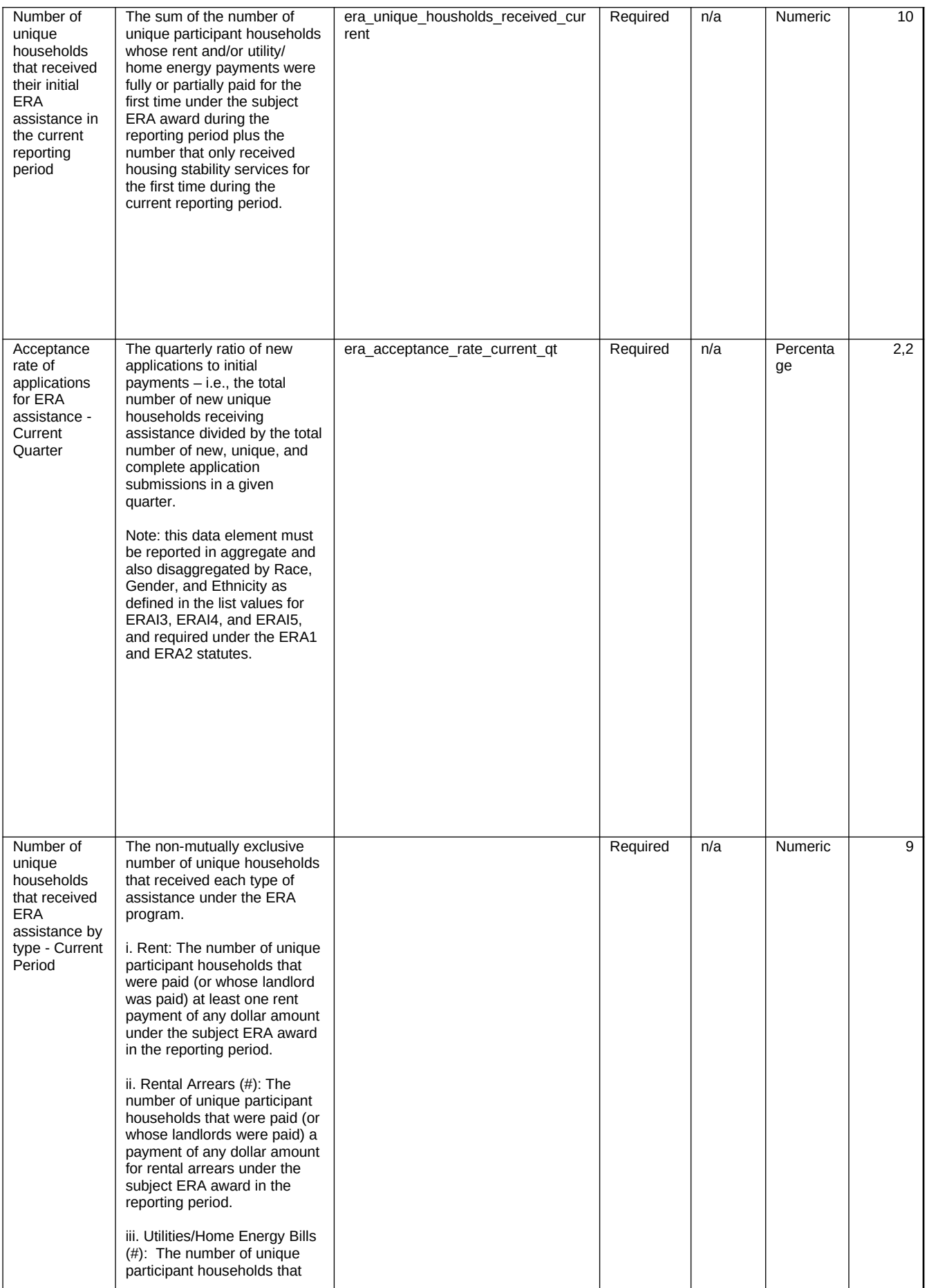

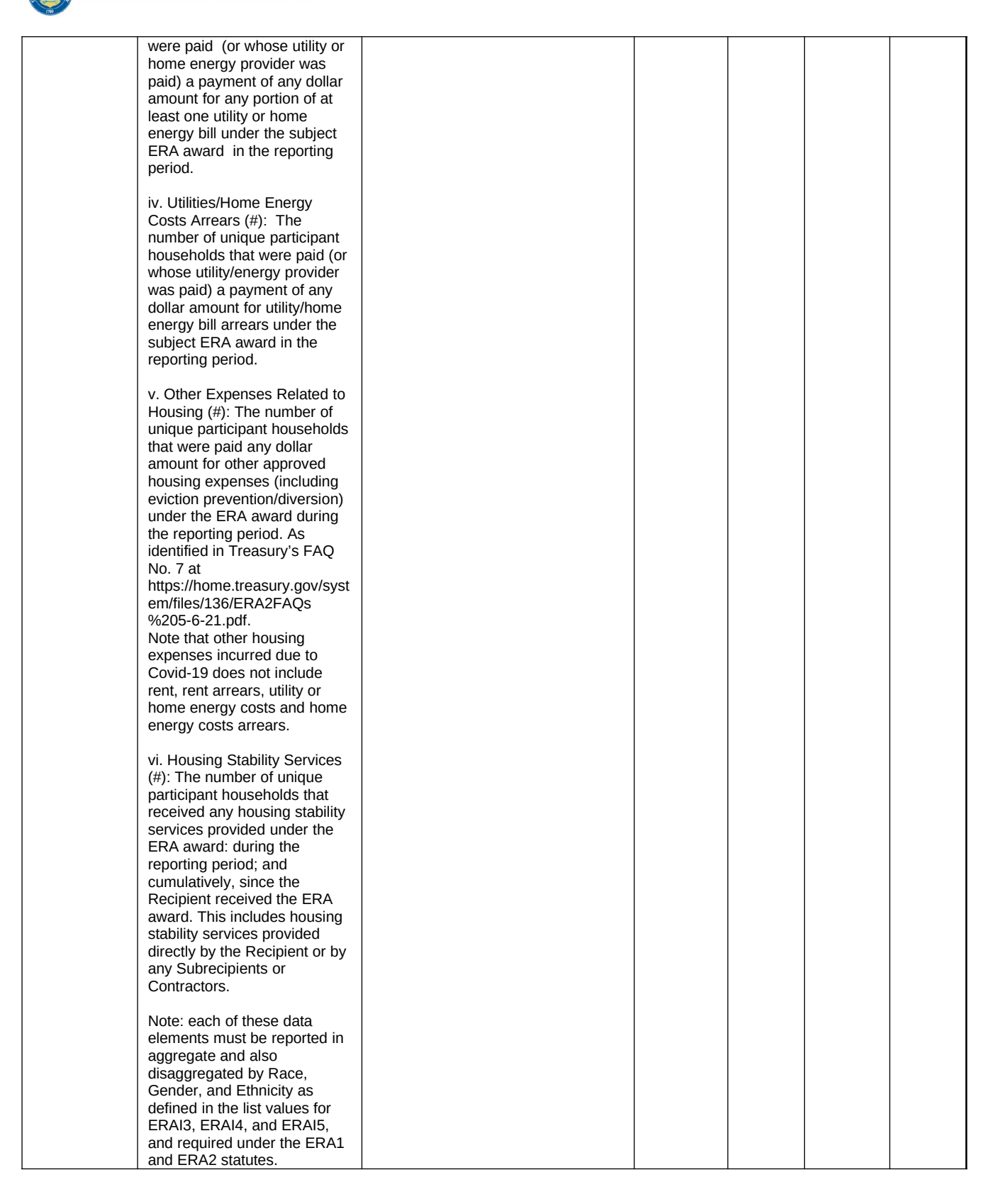

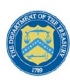

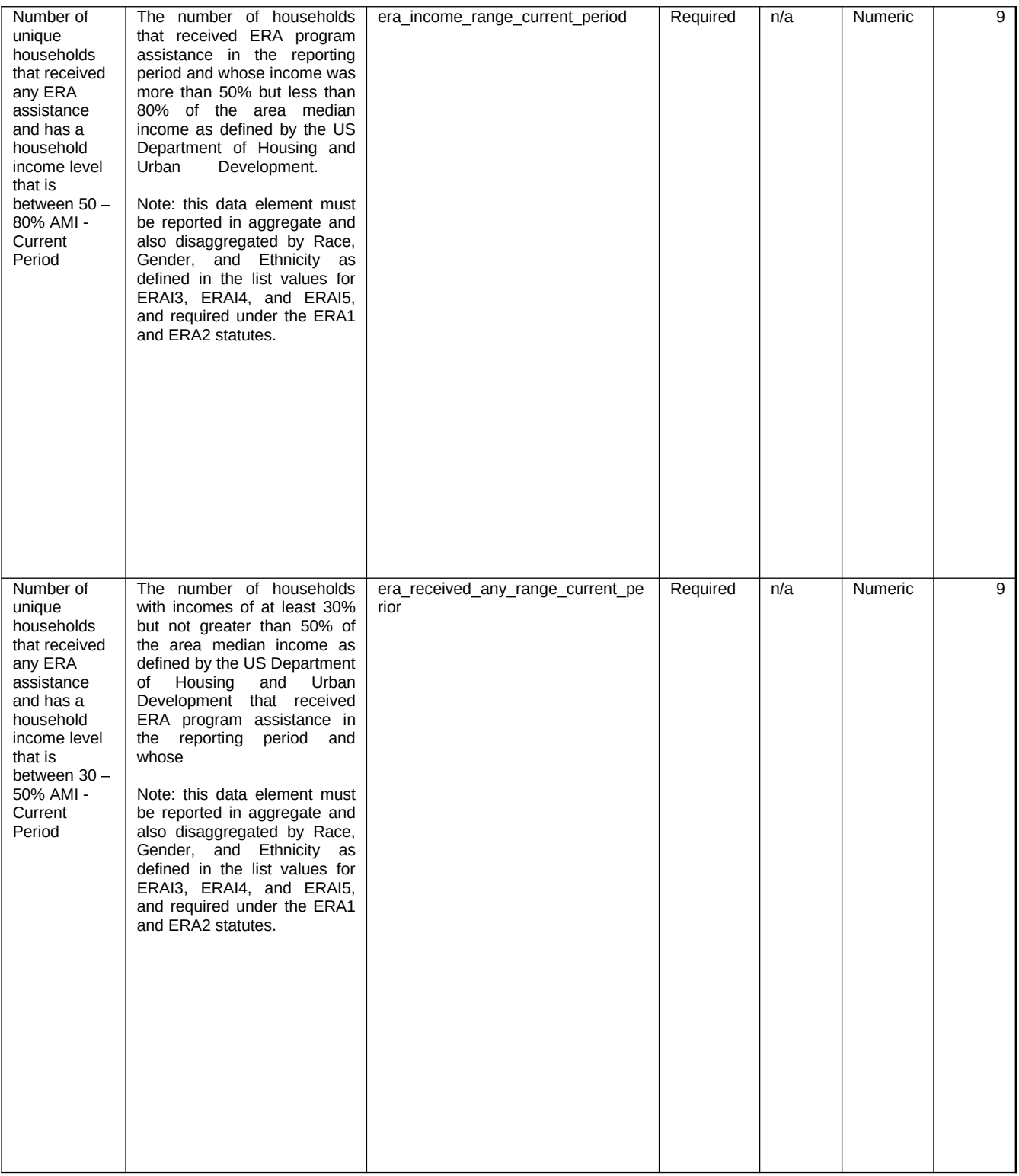

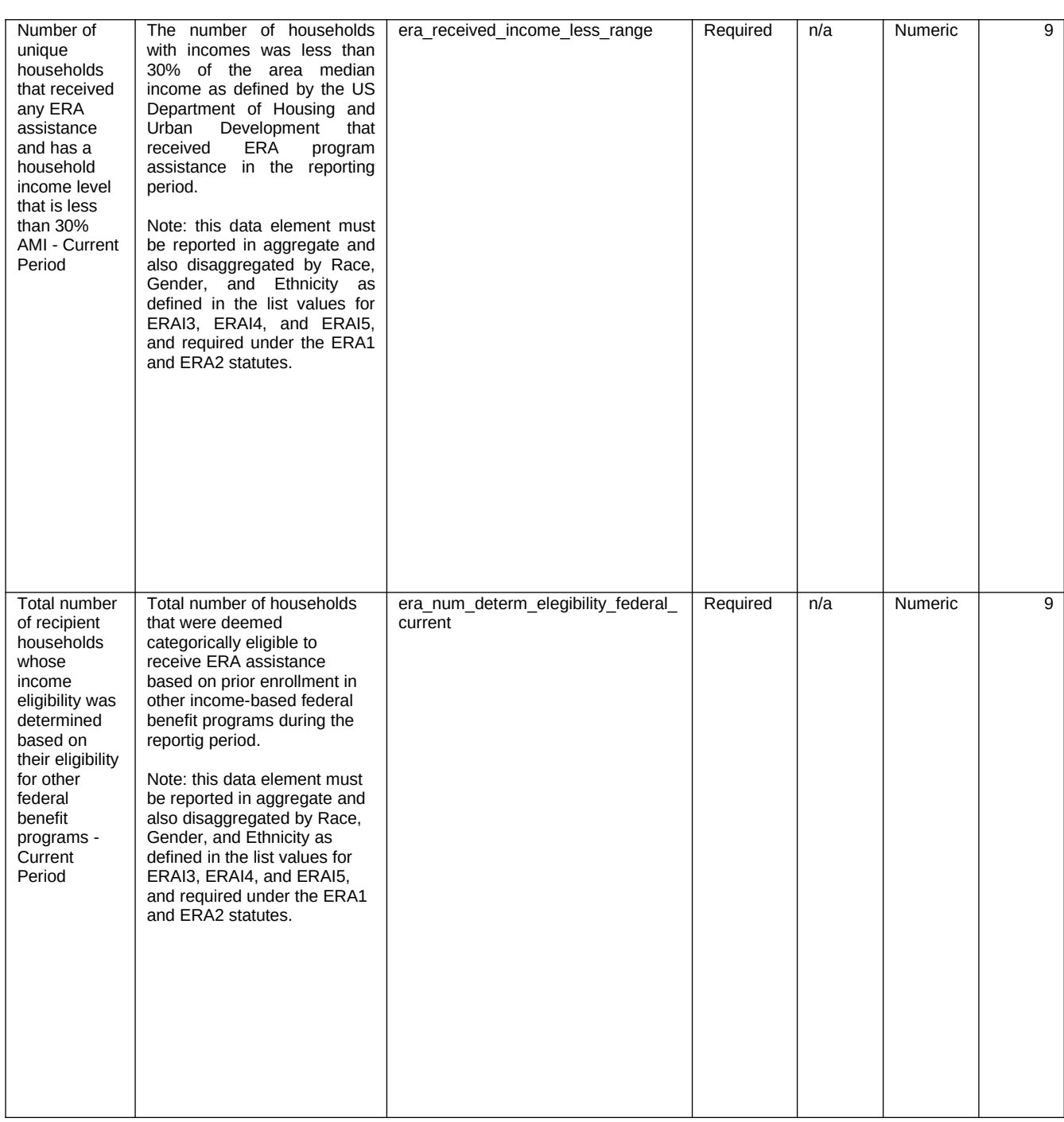

U.S. DEPARTMENT OF THE TREASURY

# Q

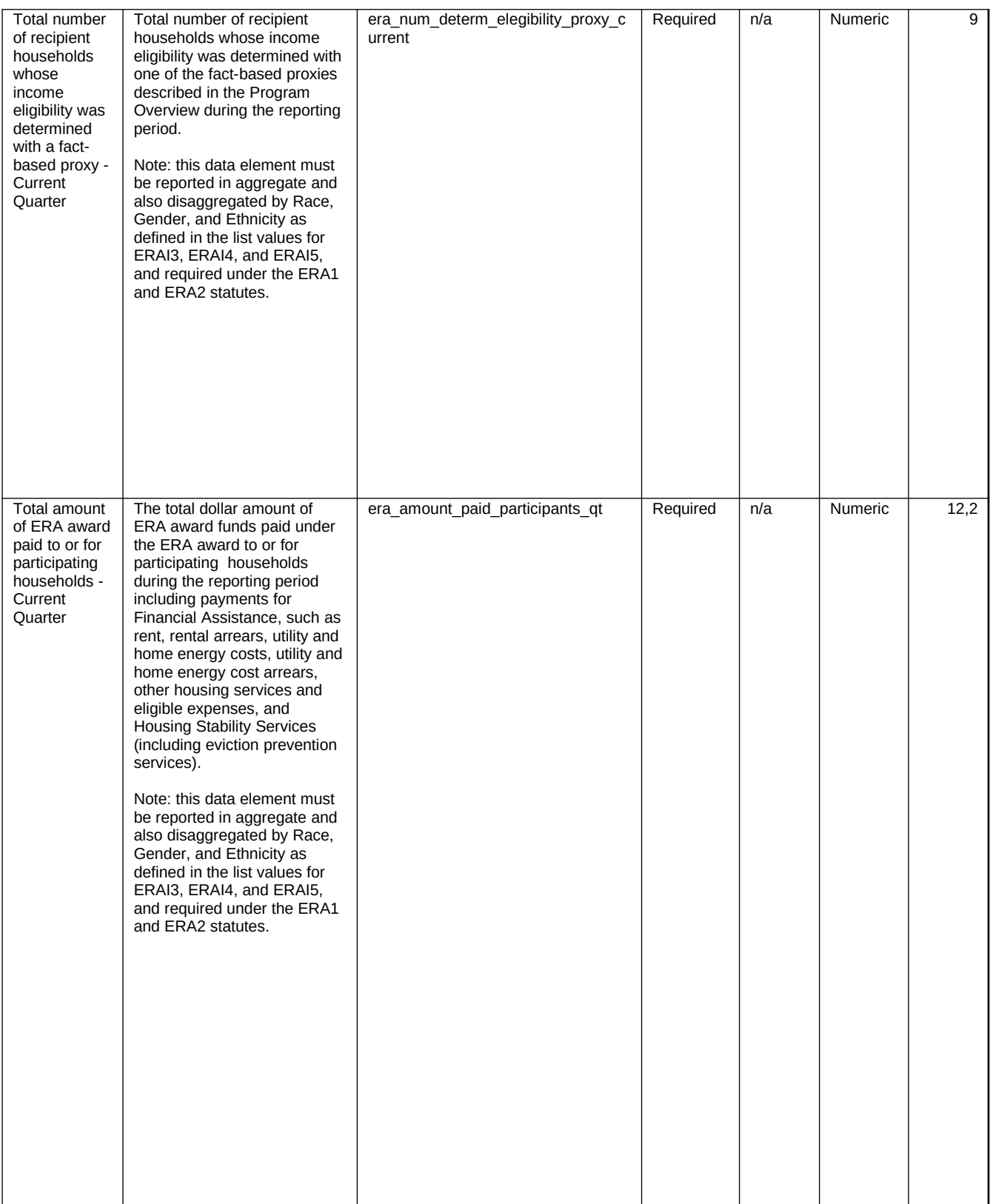

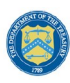

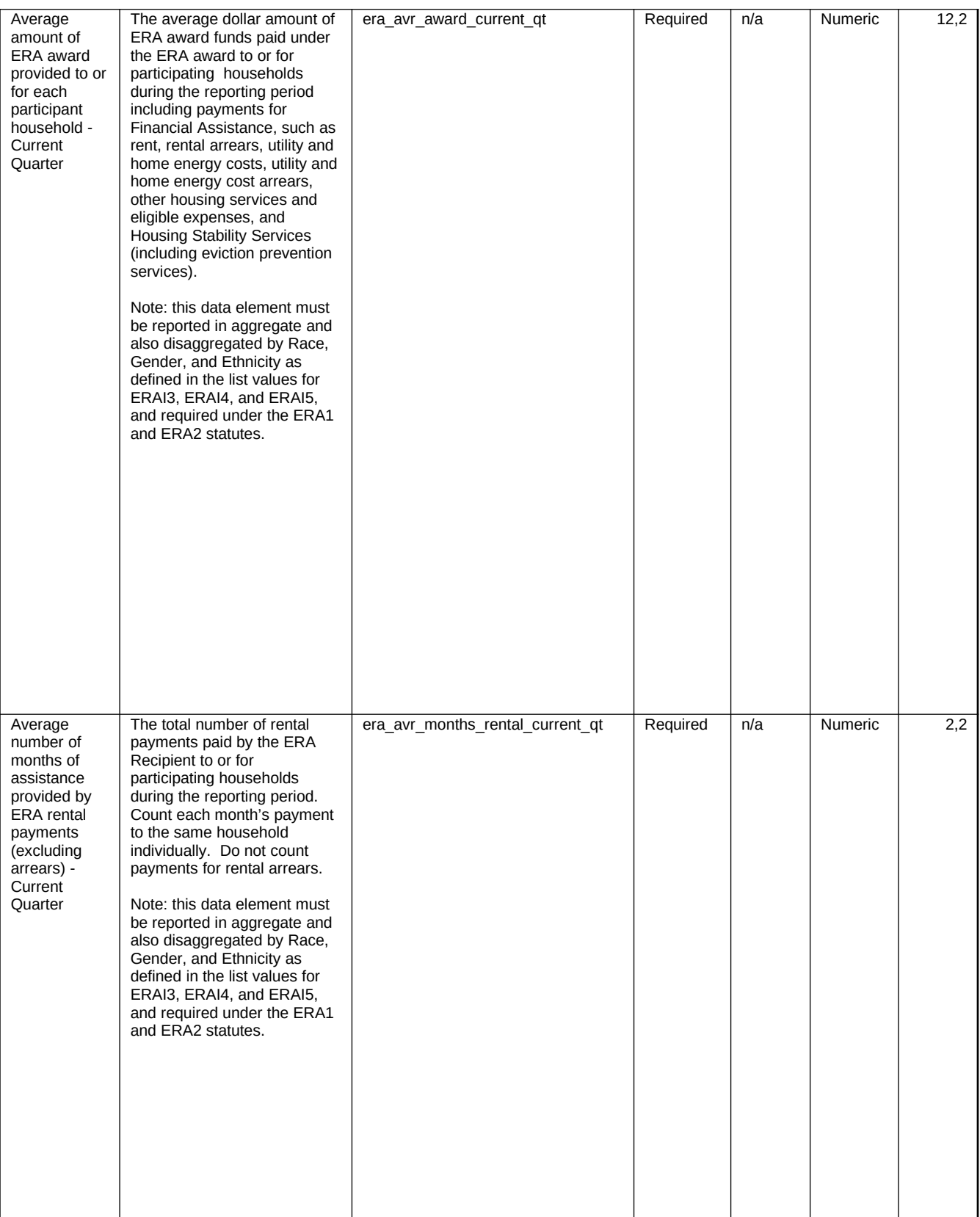

# रे **R**

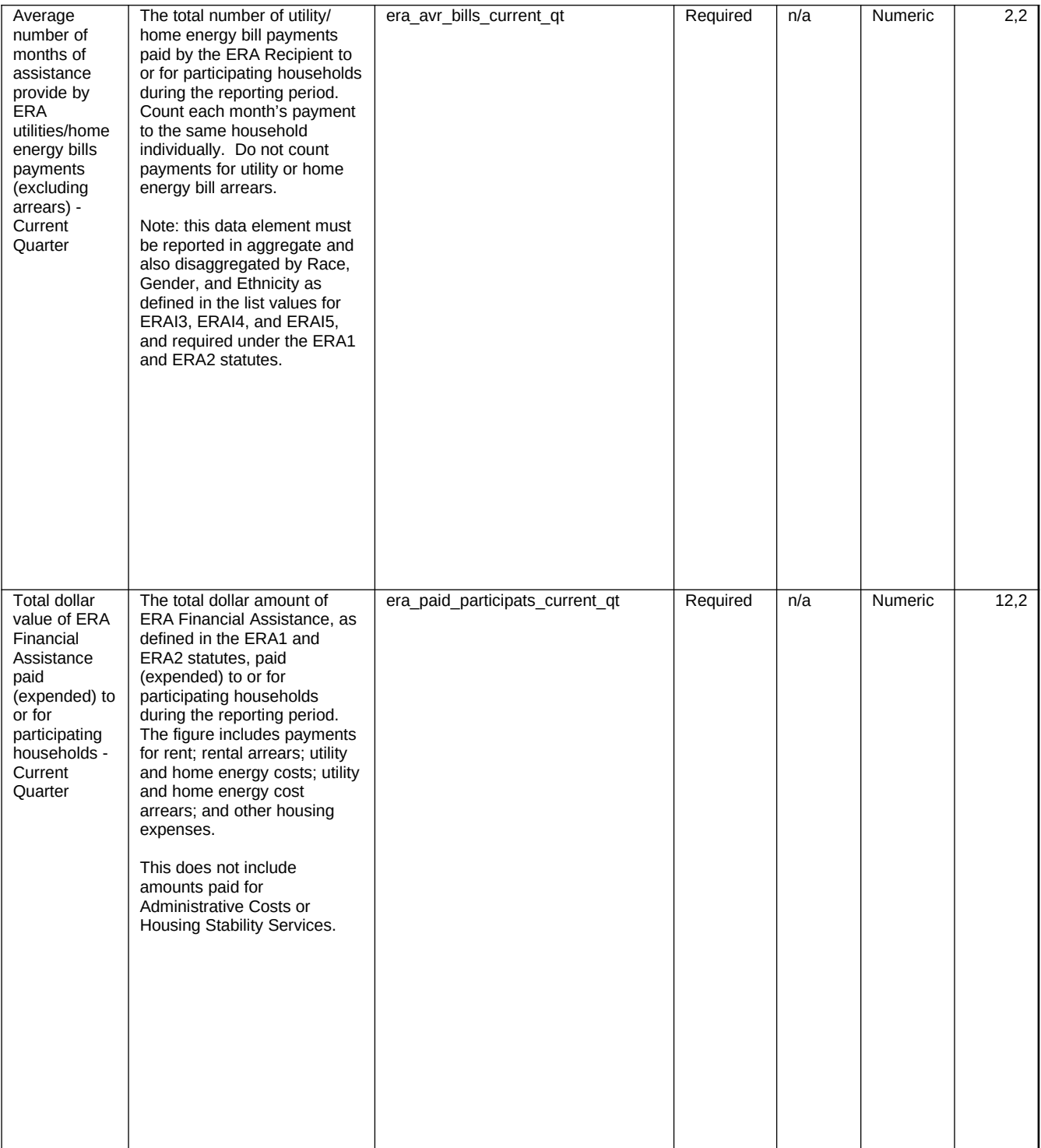

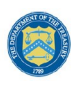

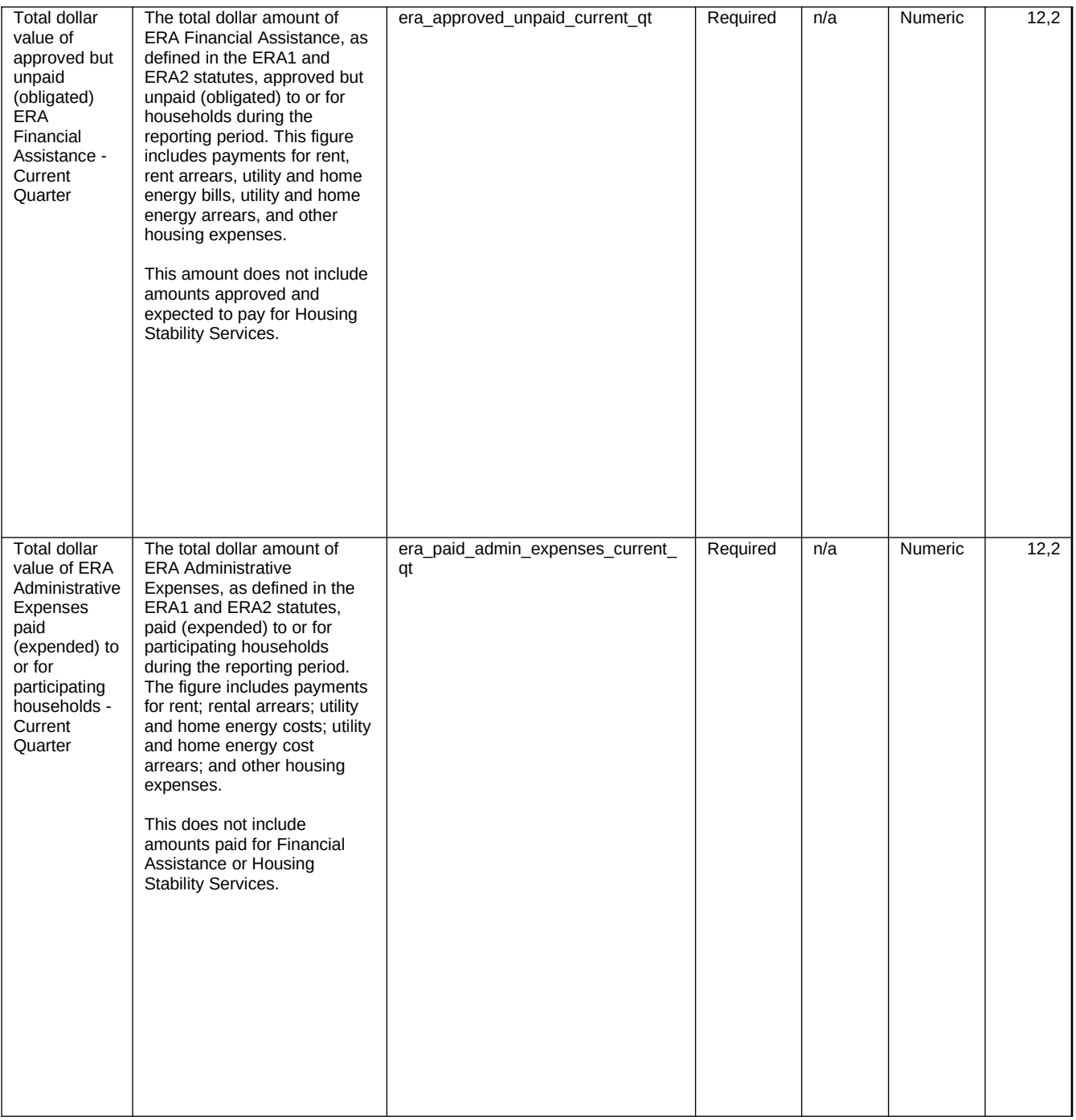

# U.S. DEPARTMENT OF THE TREASURY

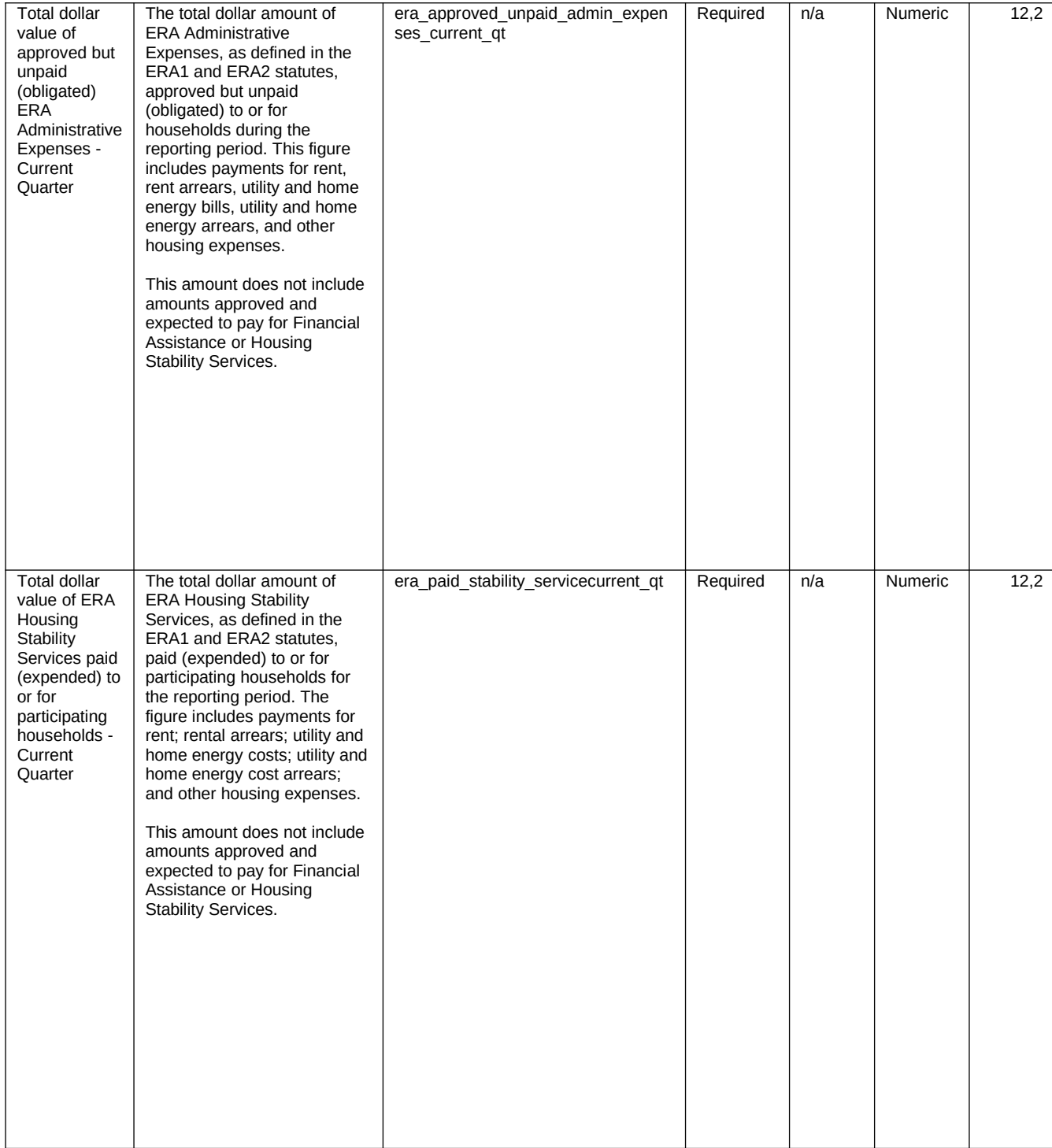

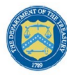

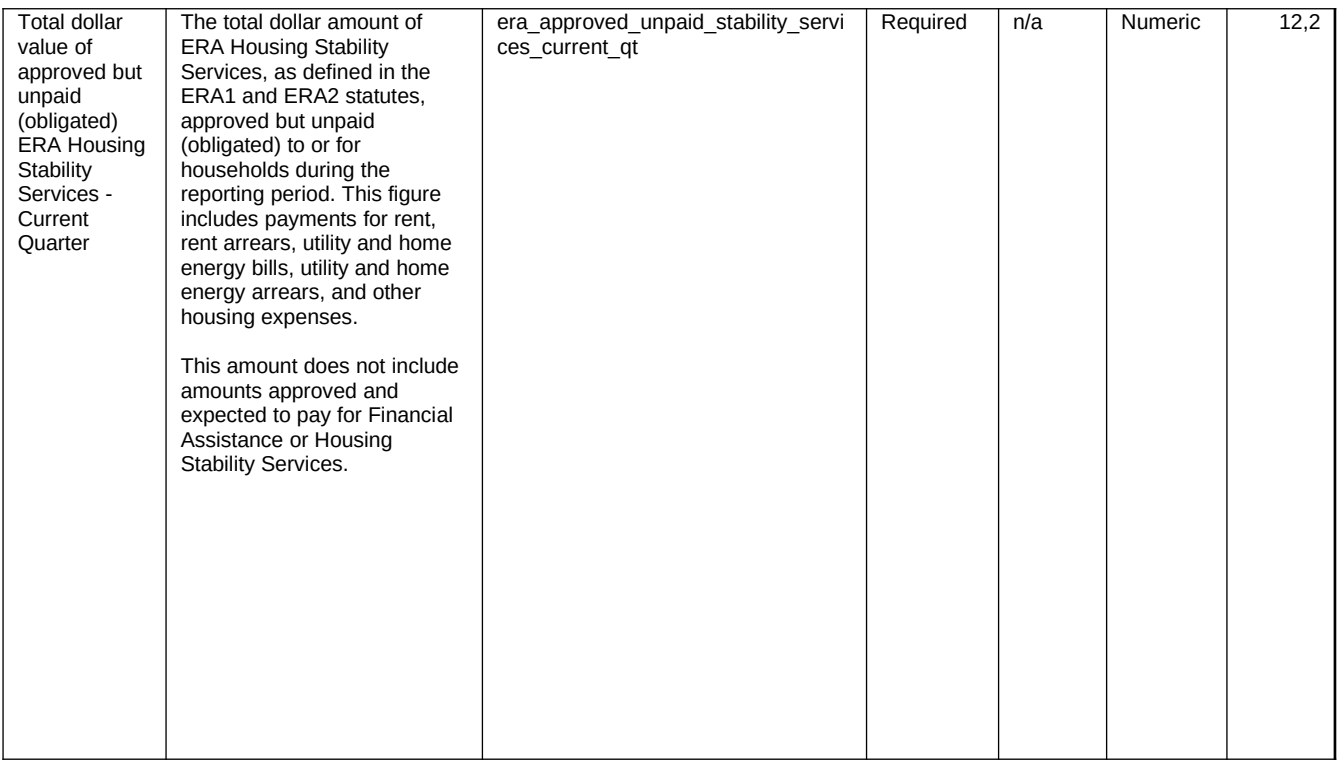

## h) **Participant Household Payment Data**

In this Module, each State, Local and Territorial Recipient must submit a data file containing the household-level information described below for each ERA assistance payment made to or on behalf of each participant household during the reporting period. The Financial Assistance expenditure category includes payments made by State, Local or Territorial Recipients and by all subrecipients and contractors for rent, rental arrears, utility/home energy services, utility/home energy services arrears, and other housing services and eligible expenses.

#### **CSV Format**

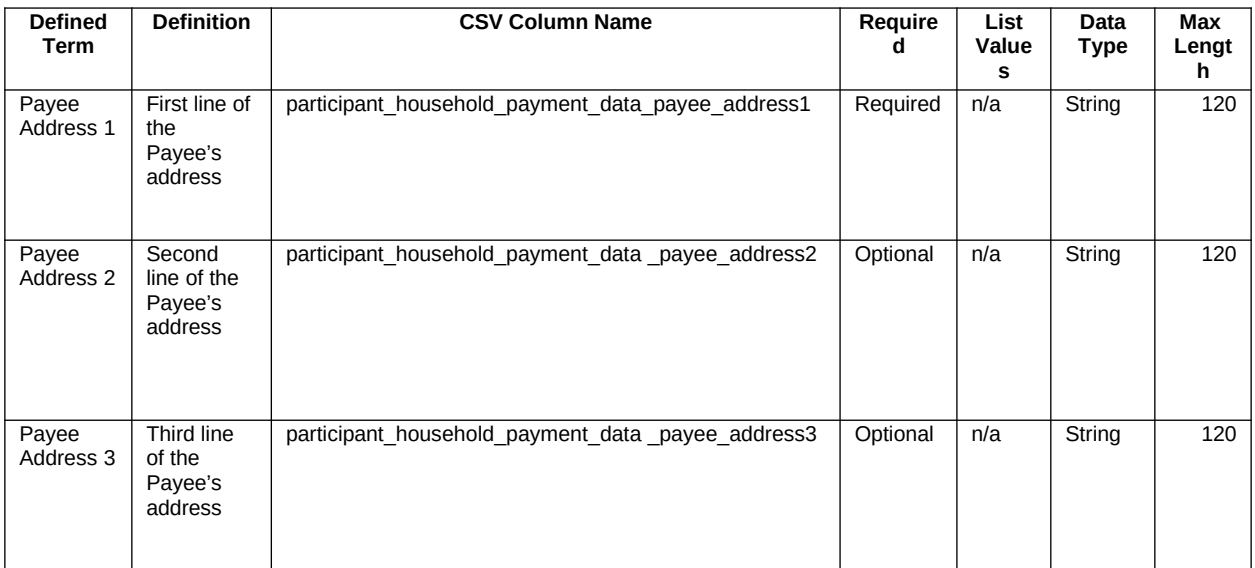

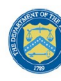

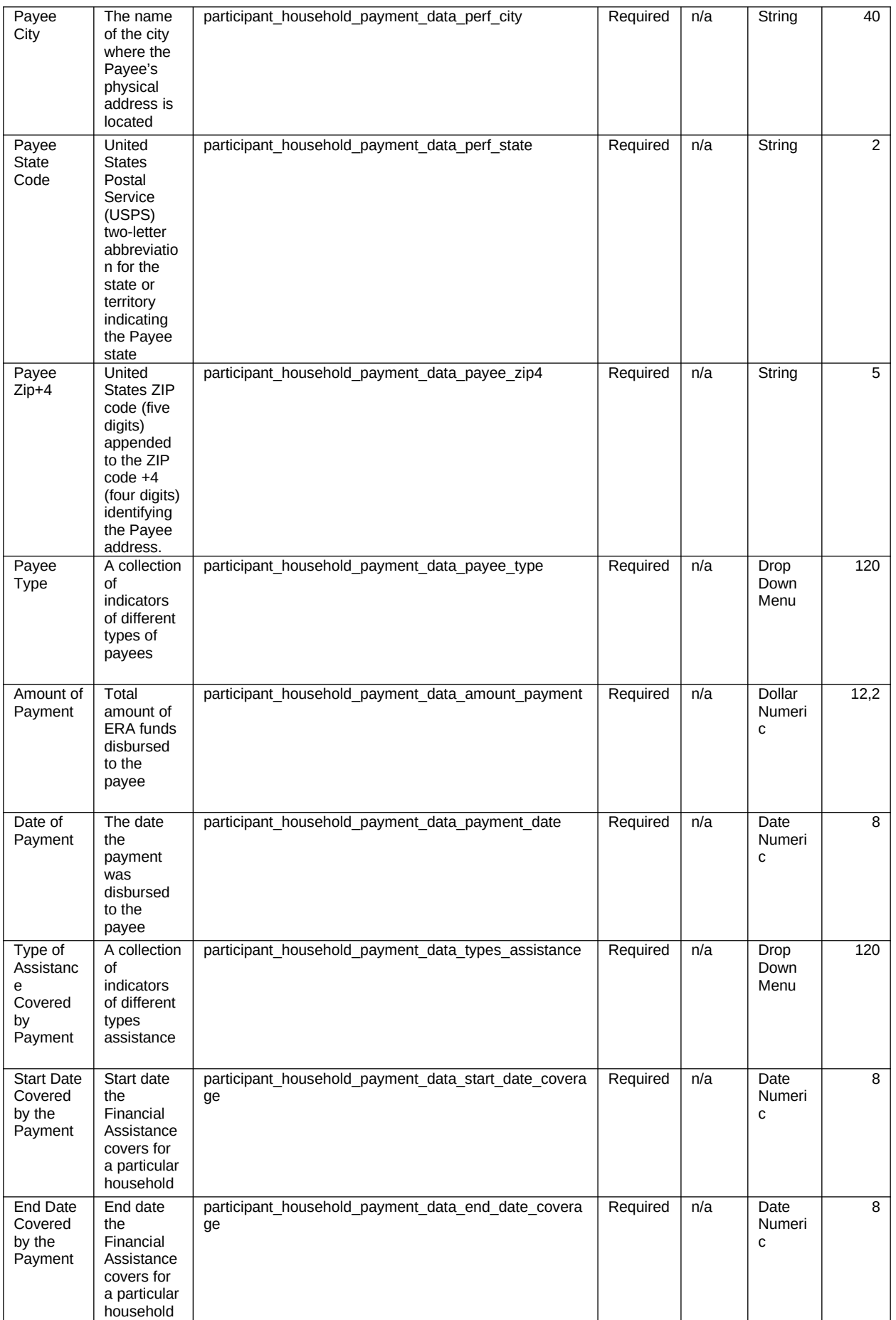

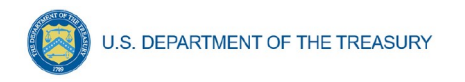